# Einführung

### in den

## NLFrame und NLUserEditor

Version 1.1.02, April 2010

#### Inhaltsverzeichnis

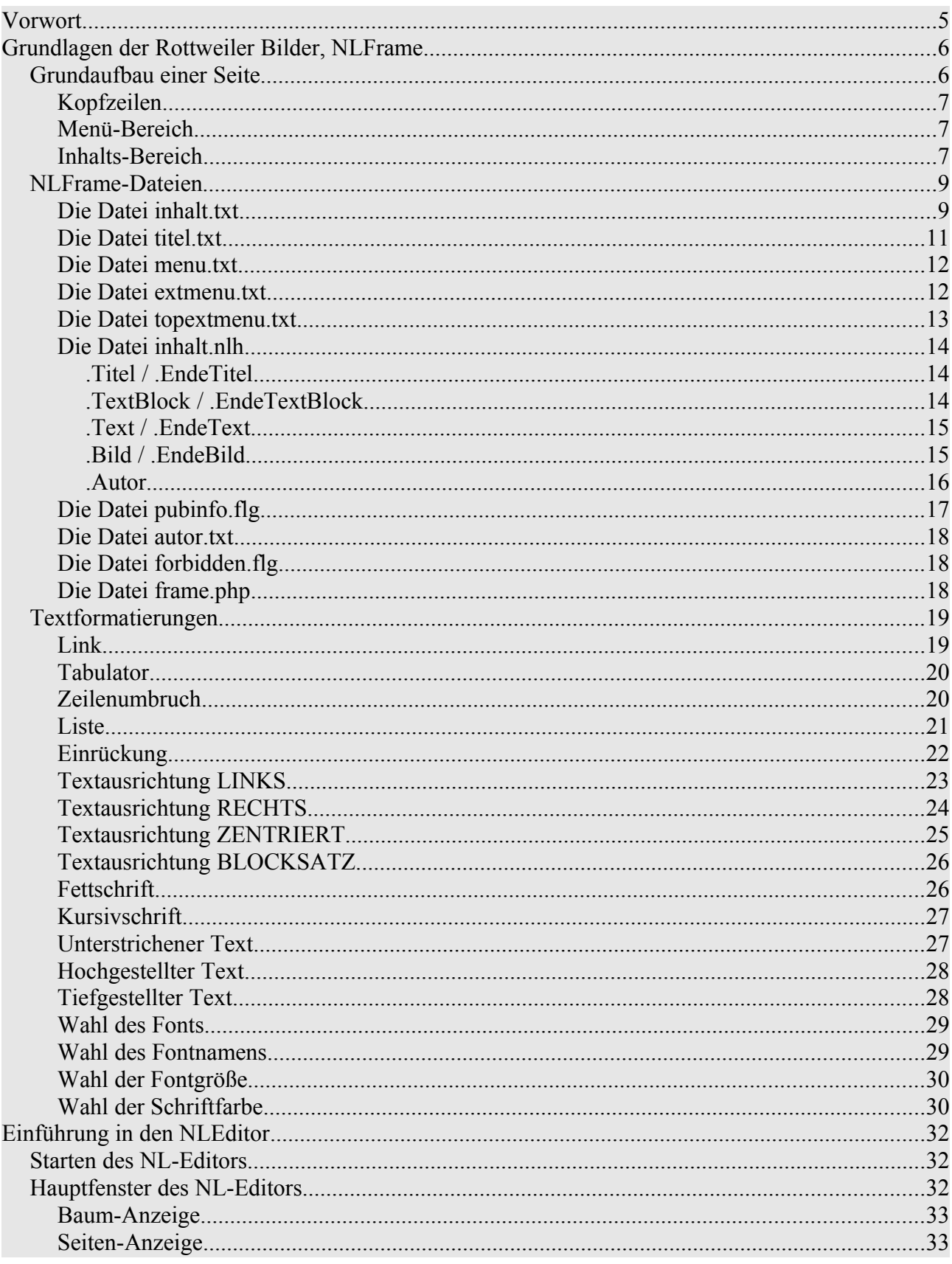

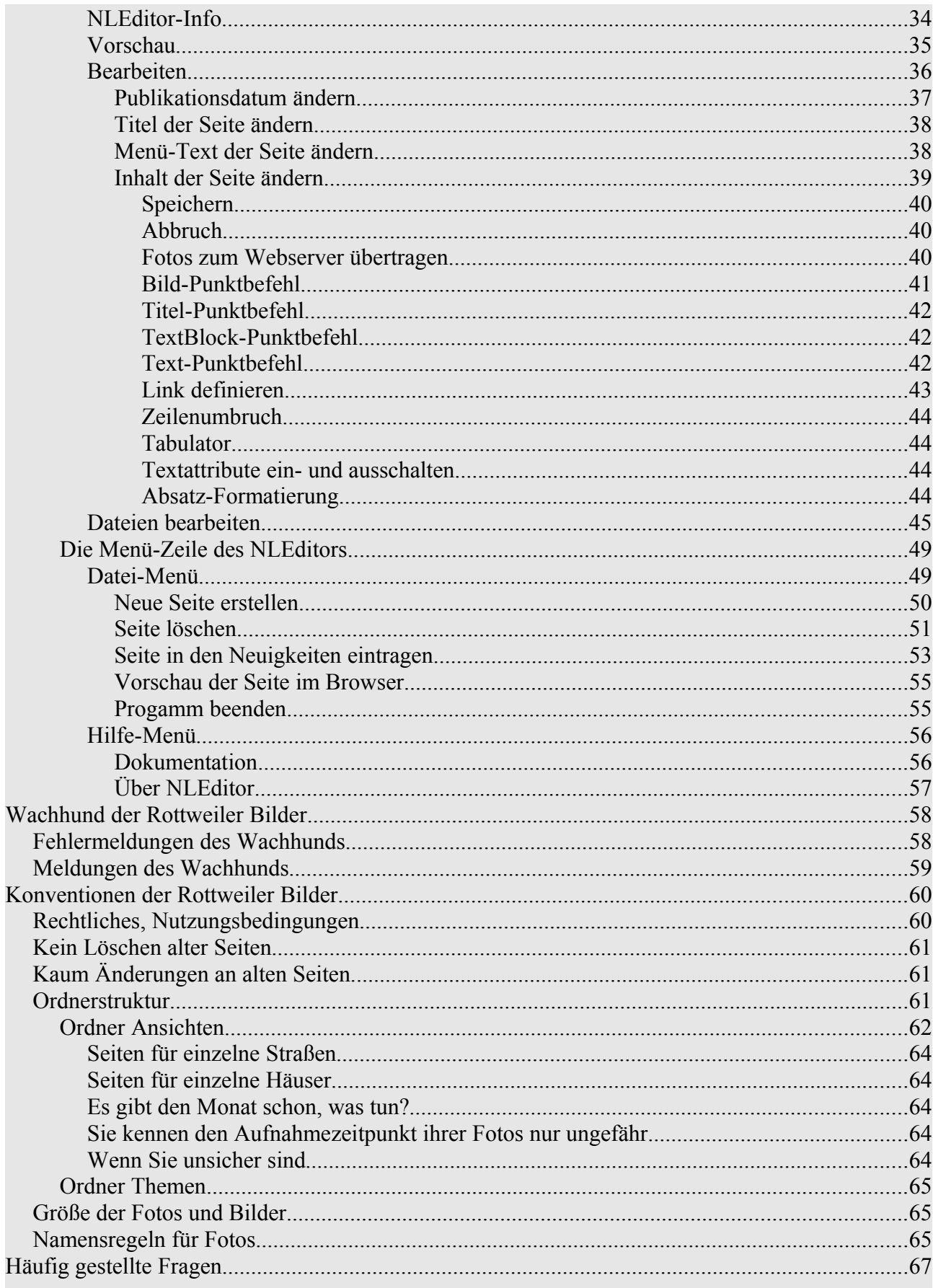

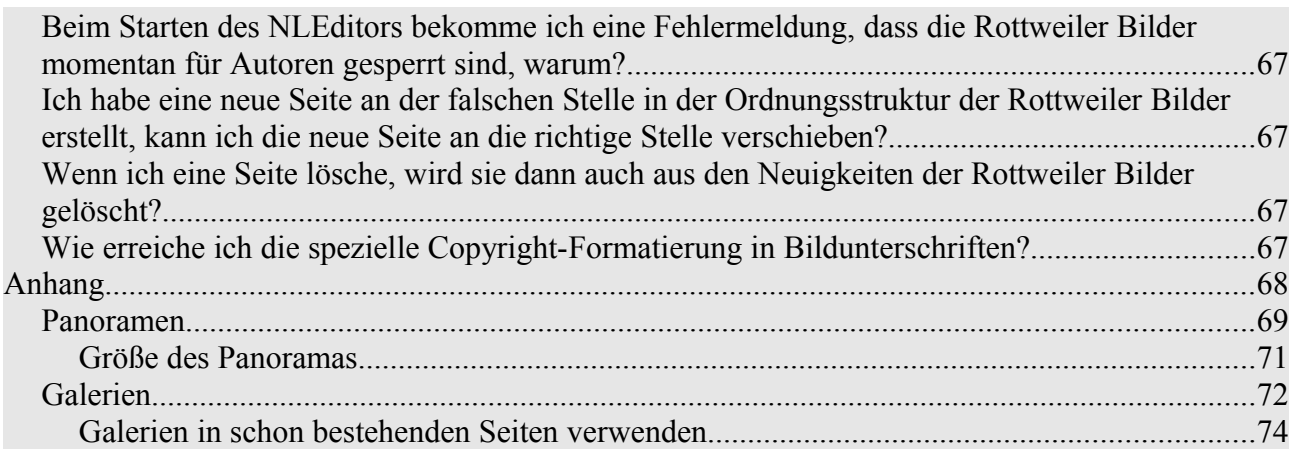

#### **Vorwort**

Dieses Dokument soll Sie in die Benutzung des Programms *NLEditor* einführen und in die Lage versetzen, neue Inhalte für die *Rottweiler Bilder* zu erstellen bzw. bestehende Inhalte zu ändern.

Das Dokument gliedert sich in die drei Kapitel

#### **Grundlagen der Rottweiler Bilder, NLFrame**

**Einführung in den NLEditor**

#### **Konventionen der Rottweiler Bilder**

Das erste Kapitel macht Sie mit den Grundlagen der *Rottweiler Bilder* vertraut, Sie werden nach dem Lesen dieses Kapitels wissen, wie die Seiten der *Rottweiler Bilder* auf dem Webserver der *Rottweiler Bilder* verwaltet werden und wie die einzelnen Seiten mit Hilfe des Web-Frameworks *NLFrame* dargestellt werden.

Bitte lesen Sie dieses Kapitel durch, Sie können die Bedienung des *NLEditors* nur dann vollständig verstehen und einschätzen, wenn Sie die Grundlagen des *NLFrames* kennen.

Das zweite Kapitel geht detailliert auf die Bedienung des *NLEditors* ein, wobei immer wieder auf Konzepte des ersten Kapitels zurückgegriffen wird. Nach dem Lesen dieses Kapitels werden Sie in der Lage sein, neue Inhalte für die *Rottweiler Bilder* zu erstellen.

Das dritte Kapitel geht auf Konventionen bei der Erstellung neuer Seiten für die *Rottweiler Bilder* ein. Das Einhalten dieser Konventionen soll gewährleisten, dass die *Rottweiler Bilder* den Besuchern der Webseiten ein einheitliches Erscheinungsbild bieten. Bitte lesen Sie auch dieses Kapitel durch und schlagen Sie hier bei Bedarf nach, wenn Sie wissen möchten, welche Regeln es etwa bei der Benennung von Ordnern und Bildern gibt.

Ansonsten wünsche ich viel Spaß mit dem *NLEditor*.

14. Juni 2009 Norbert Luksch

#### **Grundlagen der Rottweiler Bilder, NLFrame**

Der Server rwbilder.de, der die *Rottweiler Bilder* im Internet zur Verfügung stellt, verwendet *HTML*, die Skriptsprache *PHP* und eine *MySQL*-Datenbank. Realisiert in PHP stellt der Server einen Software-Framework (*NLFrame*) bereit, der die einzelnen Seiten der *Rottweiler Bilder* für den Internetbrowser aufbereitet. Mit Hilfe des Programms *NLEditor* ist es möglich, neue Seiten für den *NLFrame* zu erstellen und bestehende Seiten zu ändern.

Die Organisation der Seiten in den *Rottweiler Bildern* ist *verzeichnisorientiert*. Jede einzelne Seite, die in den *Rottweiler Bildern* angezeigt werden kann, befindet sich in einem eigenen Order auf der Festplatte des Servers. Dabei hat eine Seite der *Rottweiler Bilder* immer den gleichen Grundaufbau.

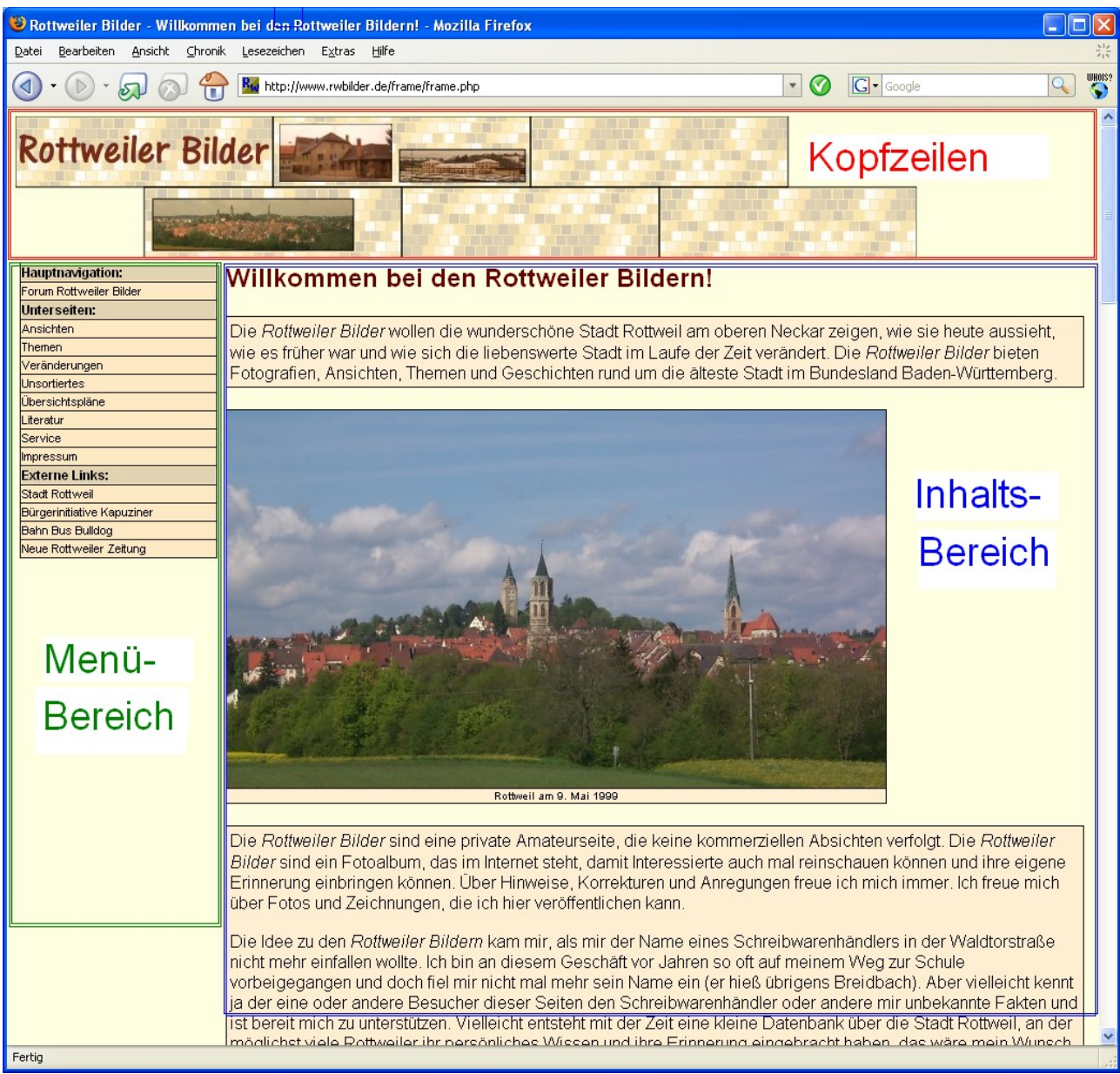

#### *Grundaufbau einer Seite*

*Abbildung: Grundaufbau aller Seiten in den Rottweiler Bildern*

Eine Seite gliedert sich in die Bereiche

- **Kopfzeilen**
- **Menü-Bereich**
- **Inhalts-Bereich**

#### **Kopfzeilen**

Die *Kopfzeilen* haben immer das gleiche Aussehen, sie können mit dem *NLEditor* nicht verändert werden.

#### **Menü-Bereich**

Der *Menü-Bereich* dient der Navigation in den Seiten der *Rottweiler Bilder*. Der Inhalt und das Aussehen des Menü-Bereichs kann ebenfalls nicht direkt beeinflusst werden. Der Menü-Bereich gliedert sich in die drei Bereiche *Hauptnavigation*, *Unterseiten* und *Externe Links*. Der Inhalt der *Hauptnavigation* und der *Externen Links* ist fest vorgegeben kann mit dem *NLEditor* nicht geändert werden. Lediglich der Menü-Inhalt im Unterbereich *Unterseiten* kann mit Hilfe des *NLEditors* verändert werden. Der *NLFrame* geht von der Voraussetzung aus, dass sich alle Unterseiten einer bestimmten Seite in jeweils eigenen Unterordnern befinden. Bei der Darstellung der Unterseiten im Menü der aktuellen Seite durchsucht der *NLFrame* alle direkten Unterordner nach den Dateien *menu.txt*. Der Inhalt dieser einzeiligen Textdatei *menu.txt* wird als Menü-Text ins Menü der aktuellen Seite eingetragen.

**Beispiel**: Die aktuelle Seite hat die drei Unterordner Ordner1, Ordner2 und Ordner3. Die Datei *menu.txt* im Ordner1 enthält den Text *Altstadt*, die Datei *menu.txt* im Ordner2 beinhaltet *Mittelstadt* und im Ordner3 beinhaltet die Datei *menu.txt* den Text *In der Au*. Die Menü-Einträge im Bereich Unterordner lauten dann:

- **Altstadt**
- **Mittelstadt**
- In der Au

Mit Hilfe der Datei *menu.txt* kann also festgelegt werden, mit welchem Text diese Seite in der übergeordneten Seite im deren Menü erscheint. Der Inhalt der Datei menu.txt einer bestimmten Seite der *Rottweiler Bilder* kann mit dem *NLEditor* festgelegt werden. Auch kann die Reihenfolge der Menüpunkte festgelegt werden, dazu kann den Menü-Einträgen eine *Ordnungsnummer* zugeordnet werden, Menüpunkte mit kleineren Ordnungsnummer werden dann immer vor Menüpunkten mit größeren Ordnungsnummern angezeigt.

Falls eine Unterseite keine Datei *menu.txt* besitzt, so wird als Text im Menü einfach der Name des entsprechenden Unterordners angezeigt.

#### **Inhalts-Bereich**

Im *Inhalts-Bereich* wird der eigentliche Inhalt der Seite dargestellt. Dabei legt die Datei *inhalt.nlh* im Ordner der aktuellen Seite diesen Inhalt fest. Die Datei inhalt.nlh verwendet ein eigenes Format, um den Inhalt zu beschreiben, diese Format wird später noch ausführlich beschrieben.

Beispiel einer Datei *inhalt.nlh*:

```
.Titel
Neckarstraße 104 im Dezember 2007
.EndeTitel
.TextBlock
Im Gebäude Neckarstraße 104 hat das Restaurant "Sangam" eröffnet, es bietet
indische Küche , abends wird aus dem Restaurant die "Bollywood Tanzbar".
.EndeTextBlock
.Bild
Neckarstrasse 104 26.12.2007 01.jpg
Gebäude Neckarstraße 104 am \overline{2}6. Dezember 2007
.EndeBild
```
Diese Datei inhalt.nlh liefert das folgende Resultat im Browser des Betrachters:

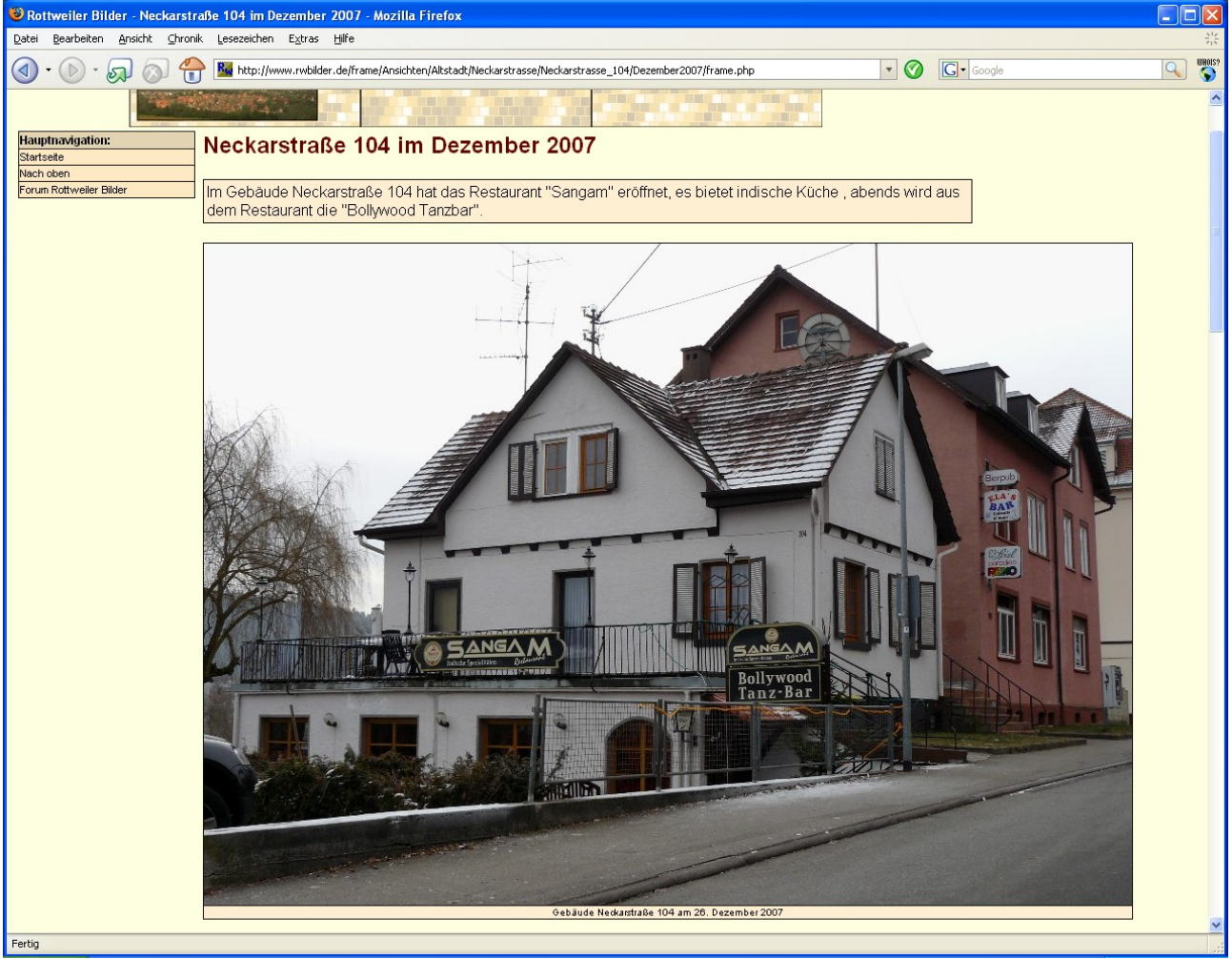

*Abbildung: Darstellung der Datei inhalt.nlh*

Durch die Angabe bestimmter, so genannter Punktbefehle, werden Anzeige-Elemente definiert. Beispielsweise definiert der Punktbefehl *.Titel* und *.EndeTitel* die Überschrift der Seite (hier: *Neckarstraße 104 im Dezember 2007*).

Der Punktbefehl *.TextBlock* definiert einen Textblock, dessen Inhalt in einem Rahmen angezeigt wird. Mit Hilfe des Punktbefehls *.Bild* werden Bilder und dazugehörige Bildunterschriften angezeigt. Welche Punktbefehle es gibt und wie man sie einsetzt, wird später genauer beschrieben, hier soll nur ein erster Eindruck vermittelt werden.

#### *NLFrame-Dateien*

Die Seite, die ein Besucher der *Rottweiler Bilder* in seinem Browser zu sehen bekommt, wird vom *NLFrame* dynamisch aus den so genannten *NLFrame-Dateien* im aktuellen Verzeichnis erzeugt. Zwei Arten dieser *NLFrame-Dateien* haben wir schon kennen gelernt, die Datei *menu.txt* und die Datei *inhalt.nlh*. Daneben gibt es weitere Arten von *NLFrame-Dateien*, die das Aussehen der erzeugten Browser-Seite steuern. Die anderen *NLFrame-Dateien* werden im Folgenden beschrieben.

#### **Die Datei inhalt.txt**

Ähnlich wie die Datei *inhalt.nlh* bestimmt die Datei *inhalt.txt* den Inhalts-Bereich der Browser-Seite, dabei wird der Inhalt aber direkt durch die Angabe von HTML-Elementen beschrieben. Beispiel einer Datei *inhalt.txt*:

```
<h2><font color="#663300">Rottweiler Ansichten</font></h2>
<div align="center"><center>
</font><table border="1" cellpadding="0" cellspacing="0"
bordercolordark="#808080" bordercolorlight="#808080">
  \langle \text{tr} \rangle <td valign="middle" align="center"><font face="Arial">
     <img src="RottweilAnsicht01.JPG" alt="RottweilAnsicht01.JPG (71315 Byte)"
width="614" height="410"></font></td>
  \langle/tr>
  <tr>
     <td valign="middle" align="center" bgcolor="#C8C8AA"><font
face="Arial"><small><small>Rottweil von Osten, im
    Mai 1999</small></small></font></td>
  \langle/tr>
</table><font face="Arial">
</center></div>
<p>&nbsp;&nbsp; </p>
\langle p\rangle \langle p\rangle&nbsp;</font></td></tr></table>
```
Diese Datei inhalt.txt wird vom *NLFrame* im Browser folgendermaßen dargestellt:

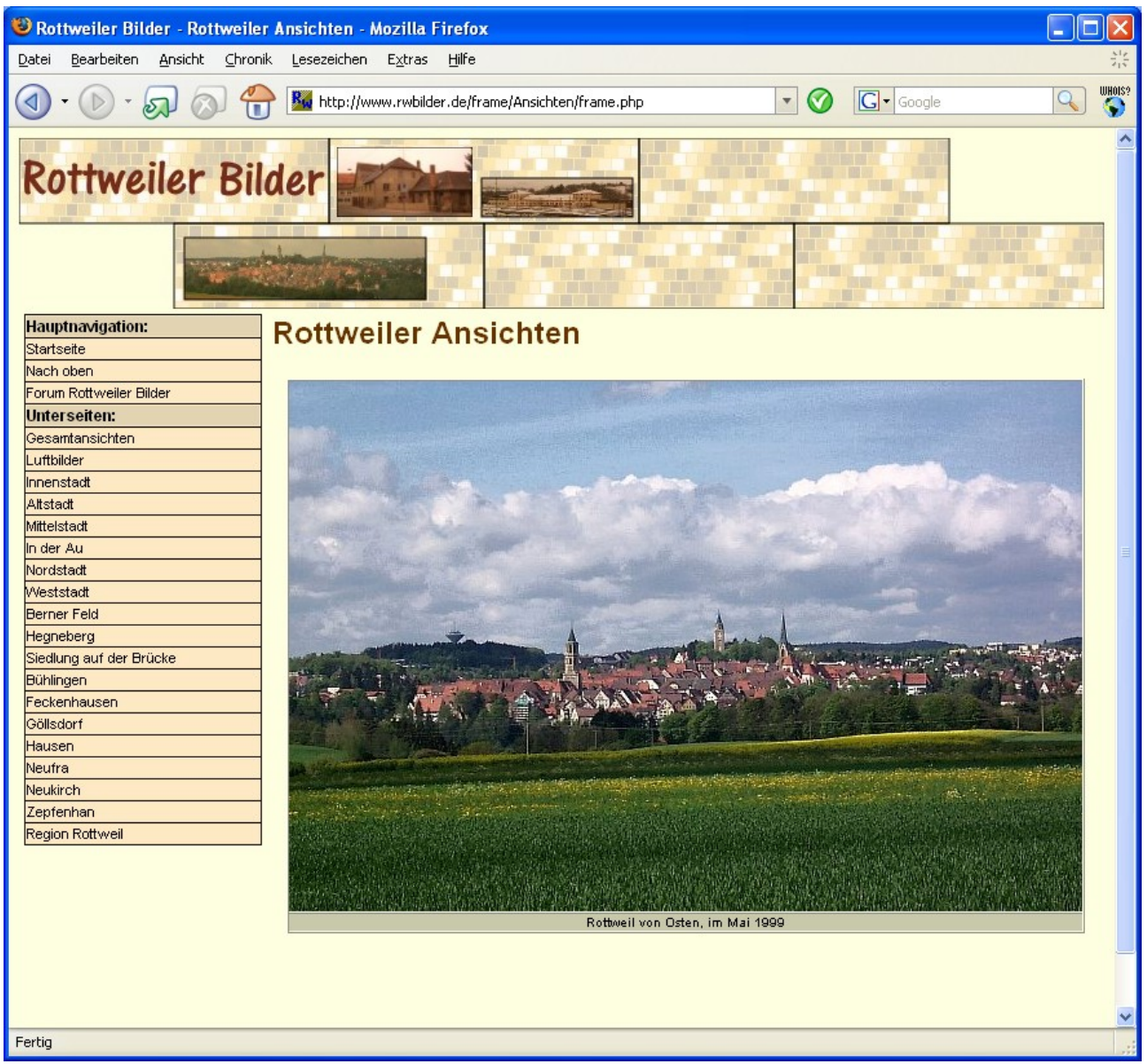

*Abbildung: Browserausgabe der Datei inhalt.txt* 

Normalerweise sollte die Datei *inhalt.nlh* verwendet werden, um den Inhalt einer Seite zu definieren. Die Datei *inhalt.txt* gibt es nur aus historischen Gründen. Jedoch verwendet die überwiegende Mehrzahl der Seiten in den *Rottweiler Bildern* noch dieses alte Format mit der Datei *inhalt.txt* (Stand: Juni 2009). Ziel ist es aber, diese Seiten irgendwann auf das neue Format mit der Datei *inhalt.nlh* umzustellen.

Wird mit dem *NLEditor* eine neue Seite erstellt, so wird selbstverständlich das Format mit der Datei *inhalt.nlh* verwendet. Natürlich erlaubt es der *NLEditor* auch, Seiten im alten Format zu bearbeiten, allerdings sind hierfür Grundkenntnisse in HTML Voraussetzung.

Falls es im Verzeichnis einer Seite einmal beide Dateien, *inhalt.nlh* und *inhalt.txt* geben sollte, so ignoriert der *NLFrame* die Datei *inhalt.txt*, es wird dann immer das neue Format mit der Datei *inhalt.nlh* verwendet.

#### **Die Datei titel.txt**

Die Datei *titel.txt* legt fest, welcher Text in der Kopfzeile des Browsers angezeigt werden soll.

Beispiel einer Datei *titel.txt*:

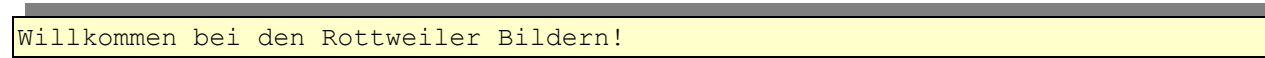

Diese Datei *titel.txt* führt in der Titelleiste des Browser zu der folgenden Ausgabe:

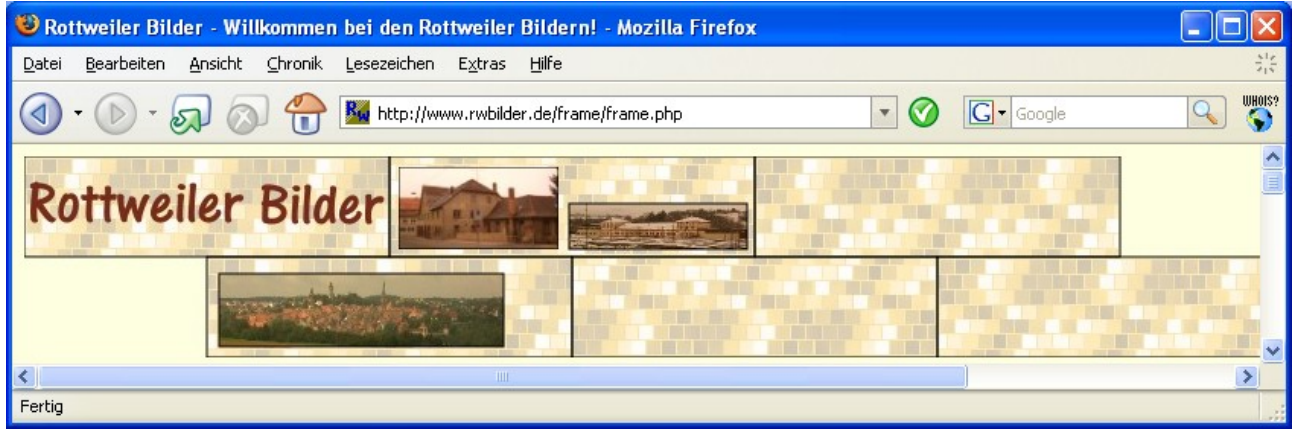

*Abbildung: Browser-Ausgabe der Datei titel.txt*

Dem Text, der in der Datei titel.txt angegeben ist, wird dabei immer der Text "Rottweiler Bilder -" vorangestellt. Mit dem Microsoft Internet-Explorer erhält man die folgende Ausgabe:

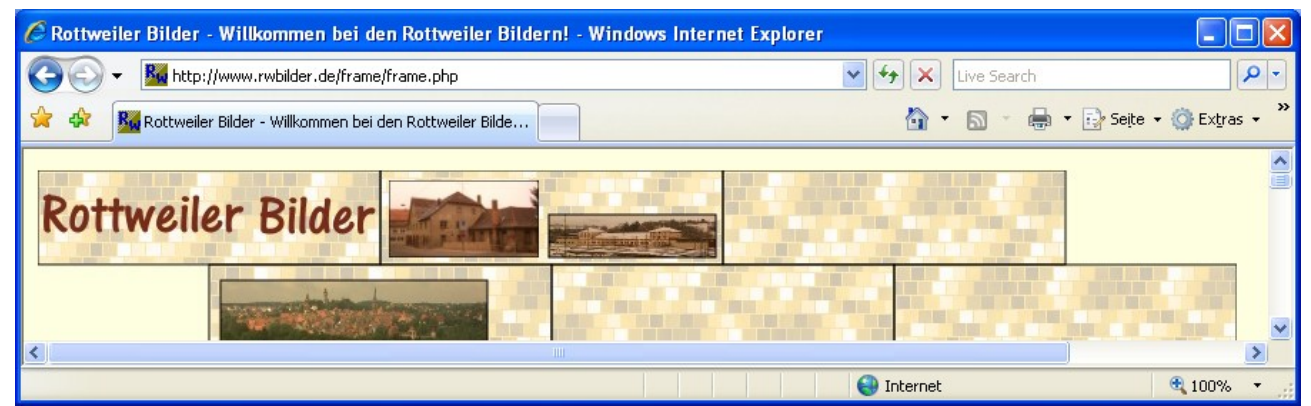

*Abbildung: Browser-Ausgabe der Datei titel.txt im Internet-Explorer*

#### **Die Datei menu.txt**

Wie bereits gesehen, definiert die Datei *menu.txt* den Text für den Menü-Eintrag in der übergeordneten Seite. Neben dem eigentlichen Text kann dem Menü-Eintrag wahlweise auch eine Ordnungsnummer zugeordnet werden. Die Ordnungsnummern der Menü-Einträge bestimmen die Reihenfolge, in der die Einträge im Menü erscheinen sollen. Menüpunkte mit kleineren Ordnungsnummer werden immer vor Menüpunkten mit größeren Ordnungsnummern angezeigt. Ordnungsnummern stehen in der Datei *menu.txt* immer vor dem eigentlichen Text und werden mit Punkten umrahmt, zum Beispiel:

.100.13. Oktober 2007

In diesem Beispiel ist die Ordnungsnummer *100* und der Text des Menü-Eintrags ist "*13. Oktober 2007*".

#### **Die Datei extmenu.txt**

Mit Hilfe der Datei *extmenu.txt* können die Menü-Einträge einer Seite erweitert werden. Alle Angaben in der Datei *extmenu.txt* erscheinen im Menü-Bereich unter "*Externe Links*". Die Datei extmenu.txt hat den folgenden Aufbau:

```
Linkadresse 1 Linktext 1
Linkadresse<sup>1</sup> Linktext<sup>1</sup>
Linkadresse<sup>-1</sup> Linktext<sup>-1</sup>
...
```
Pro Zeile wird ein externer Link definiert, dabei wird zuerst die Linkadresse angegeben und dann, nach einem Leerzeichen der Text, der für den Link angezeigt werden soll, beispielsweise:

```
http://www.google.de/ Suchen mit Google
```
Der angezeigte Text ist "Suchen mit Google", der Link verweist auf die Internetseite [http://www.google.de/.](http://www.google.de/)

Einführung in den *NLFrame* und *NLUserEditor*

Beispiel:

```
http://www.rottweil.de/ Stadt Rottweil
http://www.kapuziner-rottweil.de/ Bürgerinitiative Kapuziner
http://www.bbbahn.de/ Bahn Bus Bulldog
http://www.nrwz-online.de/ Neue Rottweiler Zeitung
```
Diese Datei extmenu.txt führt zur folgenden Ausgabe im Browser:

| Hauptnavigation:           |
|----------------------------|
| Forum Rottweiler Bilder    |
| Suchen                     |
| Unterseiten:               |
| Ansichten                  |
| Themen                     |
| Veränderungen              |
| Unsortiertes               |
| Übersichtspläne            |
| Literatur                  |
| Service                    |
| Impressum                  |
| <b>Externe Links:</b>      |
| Stadt Rottweil             |
| Bürgerinitiative Kapuziner |
| Bahn Bus Bulldog           |
| Neue Rottweiler Zeitung    |
| 411.11.<br>.               |

*Abbildung: extmenu.txt*

#### **Die Datei topextmenu.txt**

Auch mit der Datei topextmenu.txt läßt sich der Menü-Bereich erweitern, allerdings werden die angegebenen Links direkt in der Hauptnavigation eingefügt. Beispiel:

http://www.rottweil.de/ Homepage Stadt Rottweil

Diese Datei topextmenu.txt ergibt die folgende Browserausgabe:

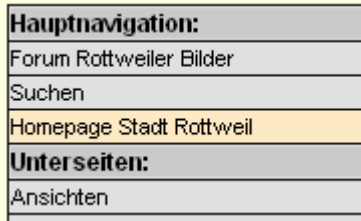

*Abbildung: topextmenu.txt*

#### **Die Datei inhalt.nlh**

Die Datei *inhalt.nlh* bestimmt den Inhalts-Bereich in der Browserausgabe. Für neue Seiten sollte nur diese Datei verwendet werden, um den Inhalt einer Seite zu definieren. Wie bereits beschrieben, verwendet die Datei *inhalt.nlh* so genannte *Punktbefehle*, mit denen einzelne Blöcke von Inhalten festgelegt werden.

Drei Arten von Punktbefehlen wurden bereits kurz vorgestellt, *.Titel*, *.TextBlock* und *.Bild*, es folgt nun die Beschreibung aller möglichen Punktbefehle.

#### *.Titel / .EndeTitel*

Der Text, der zwischen .Titel und .EndeTitel steht, wird als Überschrift ausgegeben. Beispiel:

```
.Titel
Willkommen bei den Rottweiler Bildern!
.EndeTitel
```
Dieser .Titel-Befehl erzeugt die folgende Ausgabe:

#### Willkommen bei den Rottweiler Bildern!

*Abbildung: .Titel*

#### *.TextBlock / .EndeTextBlock*

Mit dem Punktbefehl *.TextBlock* werden ganze Textblöcke definiert, die umrahmt sind und die farblich vom Hintergrund der Browserseite abgesetzt sind. Beispiel:

```
.TextBlock
Die |i|Rottweiler Bilder|/i| wollen die wunderschöne Stadt Rottweil 
am oberen Neckar zeigen, wie sie heute aussieht, wie es früher war und 
wie sich die liebenswerte Stadt im Laufe der Zeit verändert. Die 
|i|Rottweiler Bilder|/i| bieten Fotografien, Ansichten, Themen und 
Geschichten rund um die älteste Stadt im Bundesland Baden-Württemberg.
.EndeTextBlock
```
Dieser *.TextBlock* erzeugt die folgende Ausgabe:

Die *Rottweiler Bilder* wollen die wunderschöne Stadt Rottweil am oberen Neckar zeigen, wie sie heute aussieht. wie es früher war und wie sich die liebenswerte Stadt im Laufe der Zeit verändert. Die *Rottweiler Bilder* bieten Fotografien, Ansichten, Themen und Geschichten rund um die älteste Stadt im Bundesland Baden-Württemberg.

#### *Abbildung: .TextBlock*

Innerhalb des Textes können *Textformatierungen* verwendet werden, um die Art der Ausgabe zu verändern, hier wurde *kursiv* auszugebender Text mit *|i|* und *|/i|* eingerahmt. Welche Arten von Textformatierungen es gibt, wird später in einem eigenen Abschnitt behandelt.

#### *.Text / .EndeText*

Der *.Text-Punktbefehl* arbeitet wie der *.TextBlock-Punktbefehl*, nur wir der Text nicht umrahmt und nicht farblich abgesetzt. Beispiel:

```
.Text
Die |i|Rottweiler Bilder|/i| wollen die wunderschöne Stadt Rottweil 
am oberen Neckar zeigen, wie sie heute aussieht, wie es früher war und 
wie sich die liebenswerte Stadt im Laufe der Zeit verändert. Die 
|i|Rottweiler Bilder|/i| bieten Fotografien, Ansichten, Themen und 
Geschichten rund um die älteste Stadt im Bundesland Baden-Württemberg.
.EndeText
```
Der Punktbefehl erzeugt folgende Ausgabe:

Die Roftweiler Bilder wollen die wunderschöne Stadt Rottweil am oberen Neckar zeigen, wie sie heute aussieht, wie es früher war und wie sich die liebenswerte Stadt im Laufe der Zeit verändert. Die Roftweiler Bilder bieten Fotografien, Ansichten, Themen und Geschichten rund um die älteste Stadt im Bundesland Baden-Württemberg.

#### *Abbildung: .Text*

Während die Breite des Textes beim *.TextBlock-Punktbefehl* immer gleich groß ist, verwendet der *.Text-Punktbefehl* immer die gesamte zur Verfügung stehende Breite im Browser.

#### *.Bild / .EndeBild*

Mit Hilfe des *.Bild-Punktbefehls* können Bilder mit Bildunterschriften in der Ausgabe erzeugt werden. Alle Bilder müssen sich dabei auf dem Server im Verzeichnis der aktuellen Seite befinden. Beispiel:

```
.Bild
RottweilTitelNeu.jpg
Rottweil am 9. Mai 1999
.EndeBild
```
Zuerst wird der Dateiname des Bildes angegeben, dann in der nächsten Zeile die Bildunterschrift für dieses Bild. Der Punktbefehl führt zu der folgenden Ausgabe:

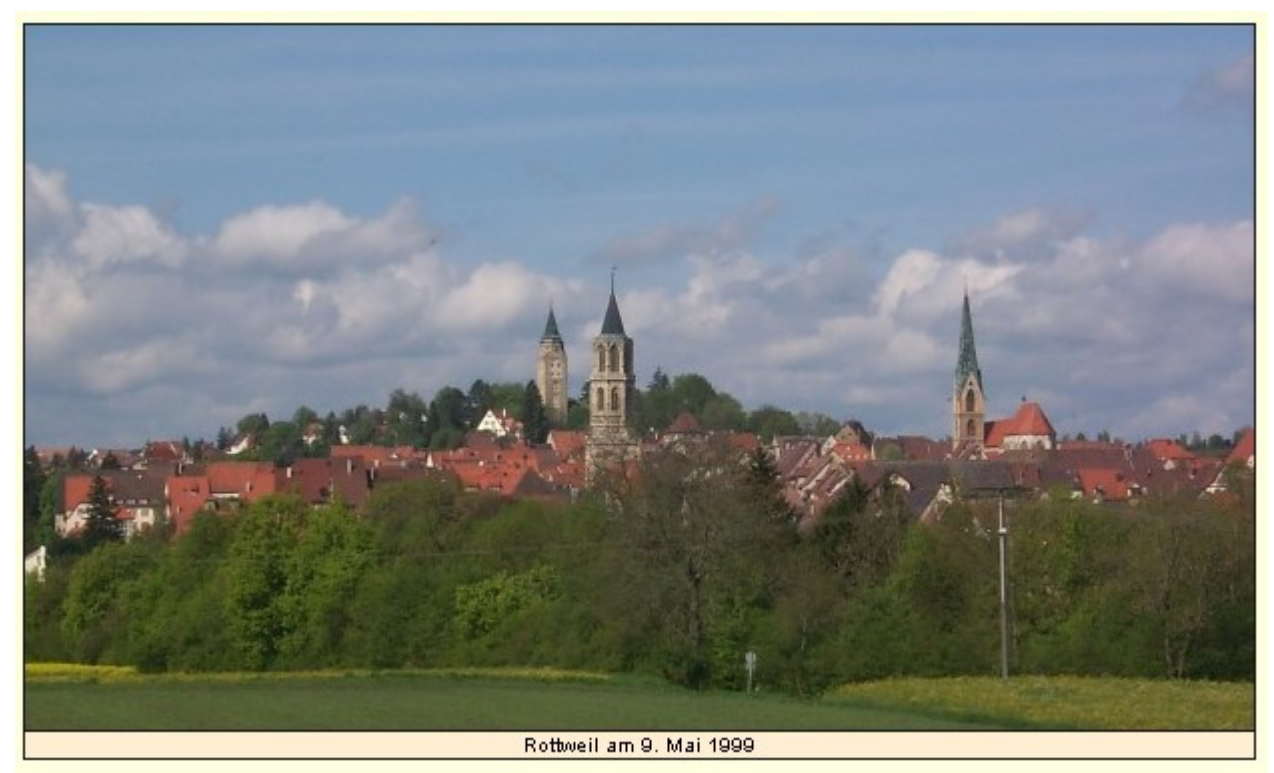

*Abbildung: .Bild*

Mit dem *.Bild-Punktbefehl* können auch mehrere Bilder zusammen ausgegeben werden, Beispiel:

```
.Bild
Hohlengrabengasse_3_16.12.2007_01.jpg
Das Gebäude Hohlengrabengasse 3 am 25. November 2007
Hohlengrabengasse 3 16.12.2007 02.jpg
Das Gebäude Hohlengrabengasse \overline{3} am 25. November 2007
Hohlengrabengasse 3 16.12.2007 03.jpg
Das Gebäude Hohlengrabengasse 3 am 25. November 2007
.EndeBild
```
Die Bilder werden dann untereinander ausgegeben.

#### *.Autor*

Der Punktbefehl *.Autor* bewirkt die Ausgabe einer Textzeile mit dem Namen des Benutzers, der diese Seite erstellt hat. Außerdem wird ausgegeben, wann diese Seite erstellt wurde. Beispiel:

```
.Titel
Test von .Autor:
.EndeTitel
.Autor
```
Dieser NLH-Code erzeugt im Browser die folgende Ausgabe:

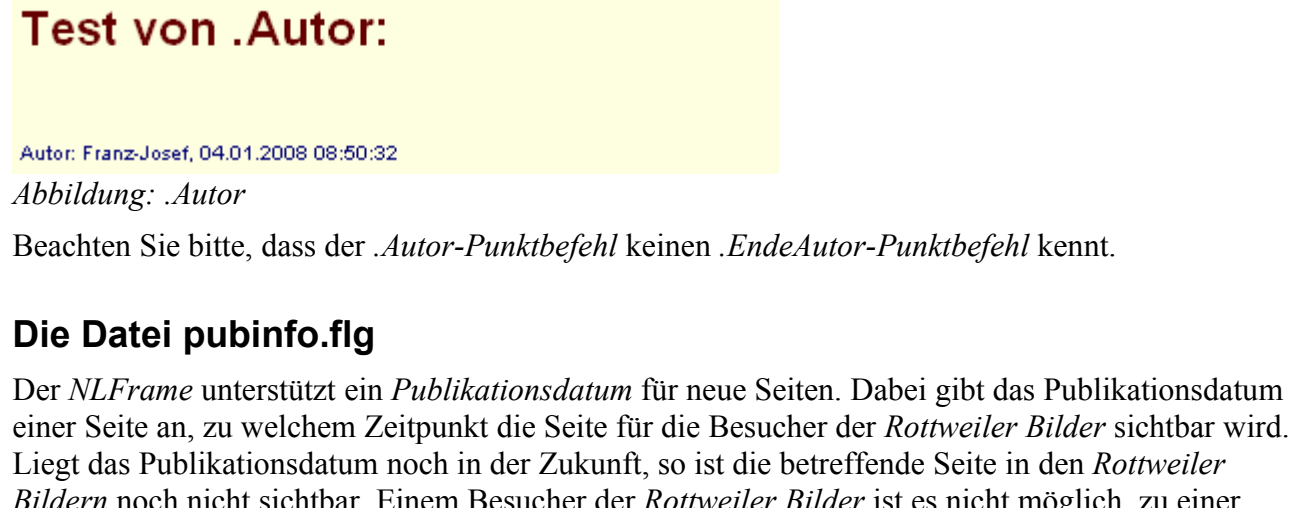

*Bildern* noch nicht sichtbar. Einem Besucher der *Rottweiler Bilder* ist es nicht möglich, zu einer unsichtbaren (weil noch nicht publizierten) Seite zu navigieren, weil eine unsichtbare Seite auch nie in den Menü-Einträgen auftaucht, erst wenn der Zeitpunkt des Publikationsdatums nicht mehr in der Zukunft liegt, werden auch die Menü-Einträge angezeigt, die es erst erlauben, die neue Seite anzuzeigen.

Die einzige Chance für einen Besucher, sich eine noch nicht publizierte Seite anzuschauen, besteht darin, dass er die Adresse der neue Seite rät, aber dann bekommt er auch nur angezeigt, dass an dieser Seite noch gearbeitet wird, zum Beispiel:

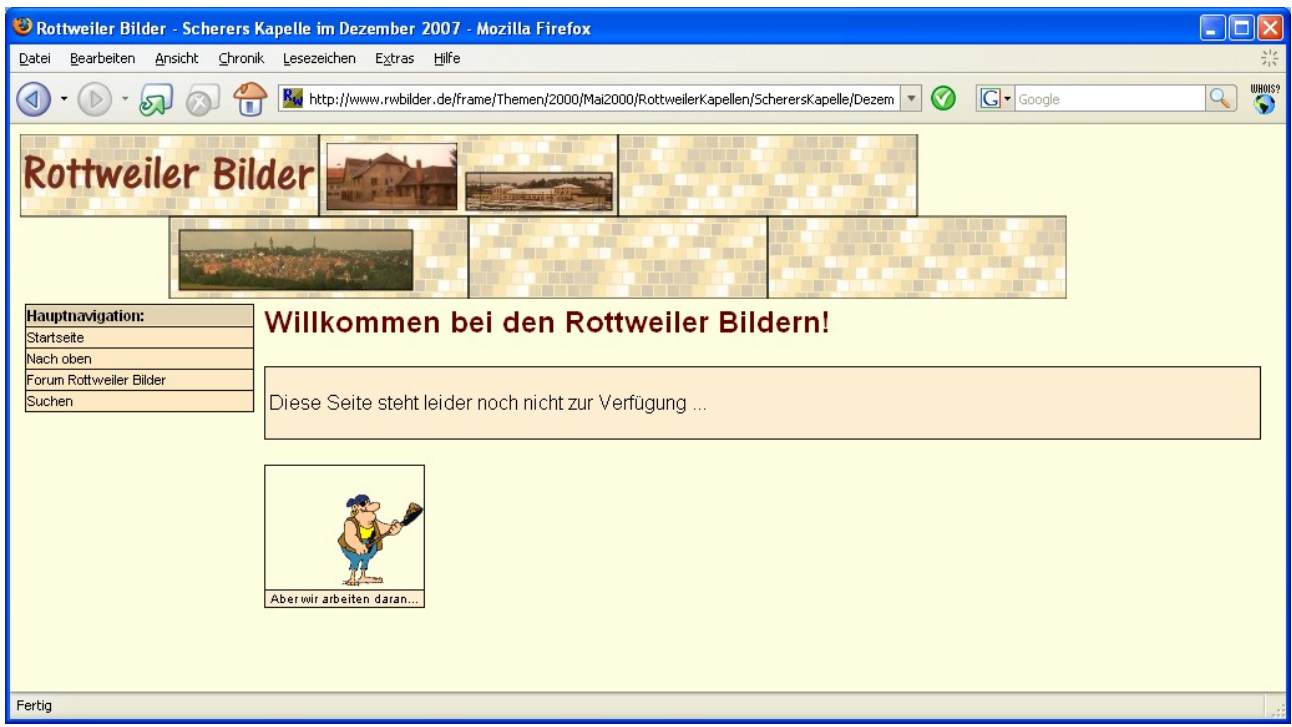

*Abbildung: Anzeige noch nicht publizierter Seiten*

Das Publikationsdatum einer Seite liest der *NLFrame* aus der Datei *pubinfo.flg*, die beispielsweise so aussieht:

2008-01-13 08:30:00

Das Publikationsdatum in der Datei *pubinfo.flg* besteht aus zwei Teilen, dem Kalenderdatum und der Uhrzeit. Das Kalenderdatum muss dabei in amerikanischer Schreibweise angegeben werden, also zuerst das Jahr, dann der Monat und dann der Tag, jeweils durch einen Bindestrich (-) getrennt. Die Uhrzeit wird in der Form *Stunden:Minuten:Sekunden* angegeben.

#### **Die Datei autor.txt**

Die Datei *autor.txt* enthält den Benutzernamen des Autors der Seite sowie das Erstellungsdatum dieser Seite.

Beispiel:

Autor: Franz-Josef, 04.01.2008 08:50:32

Die Datei *autor.txt* wird vom *NLEditor* automatisch erzeugt, wenn eine neue Seite angelegt wird.

#### **Die Datei forbidden.flg**

Eine Datei *forbidden.flg* signalisiert dem *NLFrame*, dass dieses Verzeichnis keine anzeigbare Seite der *Rottweiler Bilder* enthält. Der *NLFrame* ignoriert alle Verzeichnisse, in denen eine Datei mit dem Namen *forbidden.flg* existiert. Verwendet wird *forbidden.flg* beispielsweise für Verzeichnisse, die nur interne Bilder und Grafiken des *NLFrames* beinhalten.

#### **Die Datei frame.php**

Die Datei *frame.php* ist die Seite, die im Browser aufgerufen werden muss, um die Seite im Browser anzuzeigen. Durch den Aufruf der Seite *frame.php* wird der *NLFrame* gestartet, der Inhalt des zugeordneten Verzeichnisses wird ausgewertet und so dargestellt, wie es im Obigen beschrieben wurde.

Um einen Link auf eine Seite der *Rottweiler Bilder* zu erzeugen, muss immer die Datei frame.php als Ziel des Links angegeben werden.

#### *Textformatierungen*

Beim Editieren des Inhalts einer Seite kann bei den folgenden Punktbefehlen auch mit Textformatierungen gearbeitet werden:

- **.**Text / .EndeText
- **TextBlock** / .EndeTextBlock

Außerdem sind Textformatierungen in den Bildunterschriften des

 $\bullet$  Bild / EndeBild

Befehls möglich. Alle Textformatierungs-Befehle verwenden den senkrechten Strich als Trennungszeichen. Es folgt nun eine Beschreibung der möglichen Textformatierungen.

#### **Link**

Ein *Link* (Sprungziel) wird folgendermaßen definiert:

```
|LINK|Adresse|Linktext|
```
Unter *Adresse* muss das Linkziel angegeben werden, für *Linktext* der Text, der im Browser angezeigt werden soll, zum Beispiel:

|LINK[|http://www.rottweil.de/|](http://www.rottweil.de/)Offizielle Seite der Stadt Rottweil|

Bitte beachten Sie, dass jeder senkrechte Trennstrich angegeben wird, ansonsten ist das Ergebnis der Ausgabe im Browser nicht vorhersehbar.

Beispiel:

```
.TextBlock
Die Rottweiler Bilder sind eine private Amateurseite, sie hat nichts zu tun
mit den offiziellen Seiten der |LINK|http://www.rottweil.de/|Stadt Rottweil|.
Die Rottweiler Bilder haben keine kommerziellen Absichten.
.EndeTextBlock
```
Das Beispiel erzeugt die folgende Ausgabe im Browser:

Die Rottweiler Bilder sind eine private Amateurseite, sie hat nichts zu tun mit den offiziellen Seiten der Stadt Rottweil. Die Rottweiler Bilder haben keine kommerziellen Absichten.

*Abbildung: Definition eines Links*

#### **Tabulator**

Mit Hilfe der *Tabulator-Formatierung* kann ein *Tabulator* (4 Leerzeichen) im Text eingefügt werden.

Beispiel:

```
.Text
|TAB|Das ist etwas eingerückt!
.EndeText
```
#### **Zeilenumbruch**

Mit der *Umbruch-Formatierung* kann ein *Zeilenumbruch* im Text eingefügt werden.

Beispiel:

```
.Text
|TAB|Erstens|UMBRUCH|
|TAB|Zweitens|UMBRUCH|
|TAB|Drittens|UMBRUCH|
|TAB|Viertens|UMBRUCH|
|TAB|...|UMBRUCH|
.EndeText
```
Dieses Beispiel erzeugt im Browser die folgende Ausgabe:

| Erstens  |
|----------|
| Zweitens |
| Drittens |
| Viertens |
|          |
|          |

*Abbildung: Zeilenumbrüche*

#### **Liste**

Mit der *Liste-Formatierung |LIST|* kann eine Textliste mit vorangestellten Aufzählungszeichen ausgegeben werden. Der Beginn der Liste wird mit dem Kommando *|LIST|* eingeleitet und mit*|/LIST|* beendet.

Beispiel:

.Text |LIST| Erstens Zweitens Drittens Viertens ... |/LIST| .EndeText

Dieses Beispiel erzeugt folgende Ausgabe:

- $\bullet$  Erstens
- Zweitens
- $\bullet$  Drittens
- $\bullet$  Viertens
- $\bullet$  ...

*Abbildung: Listen mit Aufzählungszeichen*

#### **Einrückung**

Mit der *Einrückung-Formatierung |IDENT|* kann ein Textabsatz eingerückt werden. Vor der Einrückung muss *|IDENT|* angegeben werden, nach der Einrückung*|/IDENT|*. Die *|IDENT|- Formatierung* kann auch geschachtelt werden.

Beispiel:

```
.Text
Text ohne Einrückung Text ohne Einrückung Text ohne Einrückung Text ohne
Einrückung Text ohne Einrückung Text ohne Einrückung 
Text ohne Einrückung Text ohne Einrückung Text ohne Einrückung Text ohne
Einrückung Text ohne Einrückung Text ohne Einrückung 
Text ohne Einrückung Text ohne Einrückung Text ohne Einrückung Text ohne
Einrückung Text ohne Einrückung Text ohne Einrückung 
|IDENT|
Text mit Einrückung Text mit Einrückung Text mit Einrückung Text mit
Einrückung Text mit Einrückung Text mit Einrückung 
Text mit Einrückung Text mit Einrückung Text mit Einrückung Text mit
Einrückung Text mit Einrückung Text mit Einrückung 
Text mit Einrückung Text mit Einrückung Text mit Einrückung Text mit
Einrückung Text mit Einrückung Text mit Einrückung
|IDENT|
Text mit weiterer Einrückung Text mit weiterer Einrückung Text mit weiterer
Einrückung Text mit weiterer Einrückung
Text mit weiterer Einrückung Text mit weiterer Einrückung Text mit weiterer
Einrückung Text mit weiterer Einrückung
Text mit weiterer Einrückung Text mit weiterer Einrückung Text mit weiterer
Einrückung Text mit weiterer Einrückung
Text mit weiterer Einrückung Text mit weiterer Einrückung Text mit weiterer
Einrückung Text mit weiterer Einrückung
Text mit weiterer Einrückung Text mit weiterer Einrückung Text mit weiterer
Einrückung Text mit weiterer Einrückung
|/IDENT|
Text mit Einrückung Text mit Einrückung Text mit Einrückung Text mit
Einrückung Text mit Einrückung Text mit Einrückung 
Text mit Einrückung Text mit Einrückung Text mit Einrückung Text mit
Einrückung Text mit Einrückung Text mit Einrückung 
Text mit Einrückung Text mit Einrückung Text mit Einrückung Text mit
Einrückung Text mit Einrückung Text mit Einrückung 
|/IDENT|
Text ohne Einrückung Text ohne Einrückung Text ohne Einrückung Text ohne
Einrückung Text ohne Einrückung Text ohne Einrückung 
Text ohne Einrückung Text ohne Einrückung Text ohne Einrückung Text ohne
Einrückung Text ohne Einrückung Text ohne Einrückung 
Text ohne Einrückung Text ohne Einrückung Text ohne Einrückung Text ohne
Einrückung Text ohne Einrückung Text ohne Einrückung 
.EndeText
```
#### Dieses Beispiel erzeugt folgende Ausgabe:

Text ohne Einrückung Text ohne Einrückung Text ohne Einrückung

Text mit Einrückung Text mit Einrückung Text mit Einrückung

Text mit weiterer Einrückung Text mit weiterer Einrückung Text mit weiterer Einrückung

Text mit Einrückung Text mit Einrückung Text mit Einrückung

Text ohne Einrückung Text ohne Einrückung Text ohne Einrückung

*Abbildung: Einrücken von Absätzen*

#### **Textausrichtung LINKS**

Durch die Angabe von *|LINKS|* und *|/LINKS|* kann ein Absatz *linksbündig* ausgegeben werden. Wird für einen Absatz keine Textausrichtung angegeben, so wird er standardmäßig linksbündig ausgegeben.

Beispiel:

.TextBlock |LINKS| Die Idee zu den |i|Rottweiler Bildern|/i| kam mir, als mir der Name eines Schreibwarenhändlers in der Waldtorstraße nicht mehr einfallen wollte. Ich bin an diesem Geschäft vor Jahren so oft auf meinem Weg zur Schule vorbeigegangen und doch fiel mir nicht mal mehr sein Name ein (er hieß übrigens Breidbach). Aber vielleicht kennt ja der eine oder andere Besucher dieser Seiten den Schreibwarenhändler oder andere mir unbekannte Fakten und ist bereit mich zu unterstützen. Vielleicht entsteht mit der Zeit eine kleine Datenbank über die Stadt Rottweil, an der möglichst viele Rottweiler ihr persönliches Wissen und ihre Erinnerung eingebracht haben, das wäre mein Wunsch. |/LINKS| .EndeTextBlock

Dieser Textblock wird im Browser folgendermaßen ausgegeben:

Die Idee zu den *Rottweiler Bildern ka*m mir, als mir der Name eines Schreibwarenhändlers in der Waldtorstraße nicht mehr einfallen wollte. Ich bin an diesem Geschäft vor Jahren so oft auf meinem Weg zur Schule vorbeigegangen und doch fiel mir nicht mal mehr sein Name ein (er hieß übrigens Breidbach). Aber vielleicht kennt |ja der eine oder andere Besucher dieser Seiten den Schreibwarenhändler oder andere mir unbekannte Fakten und ist bereit mich zu unterstützen. Vielleicht entsteht mit der Zeit eine kleine Datenbank über die Stadt Rottweil, an der möglichst viele Rottweiler ihr persönliches Wissen und ihre Erinnerung eingebracht haben, das wäre mein Wunsch.

*Abbildung: Linksbündige Textausgabe*

#### **Textausrichtung RECHTS**

Durch die Angabe von *|RECHTS|* und *|/RECHTS|* kann ein Absatz *rechtsbündig* ausgegeben werden.

Beispiel:

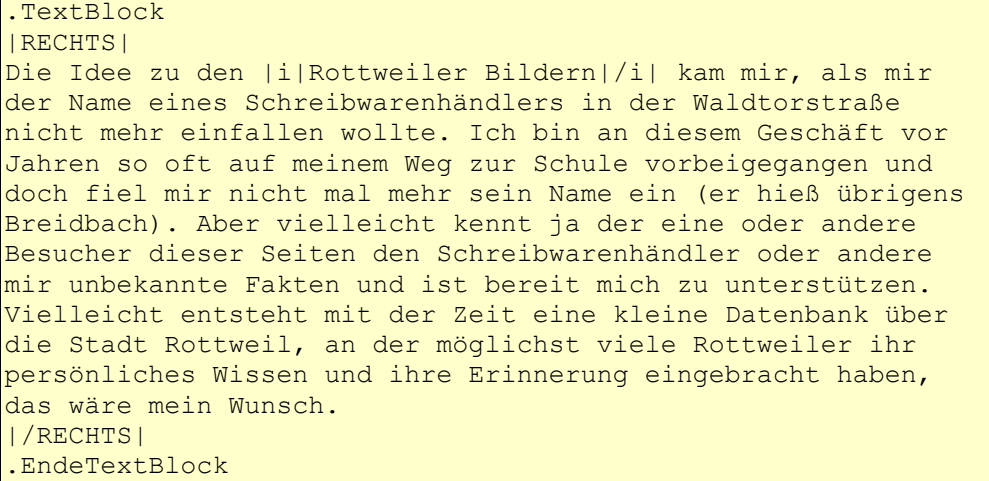

Dieser Textblock wird im Browser folgendermaßen ausgegeben:

Die Idee zu den Roftweiler Bildern kam mir, als mir der Name eines Schreibwarenhändlers in der Waldtorstraße nicht mehr einfallen wollte. Ich bin an diesem Geschäft vor Jahren so oft auf meinem Weg zur Schule vorbeigegangen und doch fiel mir nicht mal mehr sein Name ein (er hieß übrigens Breidbach). Aber vielleicht kennt ja der eine oder andere Besucher dieser Seiten den Schreibwarenhändler oder andere mir unbekannte Fakten und ist bereit mich zu unterstützen. Vielleicht entsteht mit der Zeit eine kleine Datenbank über die Stadt Rottweil, an der möglichst viele Rottweiler ihr persönliches Wissen und ihre Erinnerung eingebracht haben, das wäre mein Wunsch.

*Abbildung: Rechtsbündige Textausgabe*

#### **Textausrichtung ZENTRIERT**

Durch die Angabe von *|ZENT|* und *|/ZENT|* kann ein Absatz *zentriert* ausgegeben werden.

Beispiel:

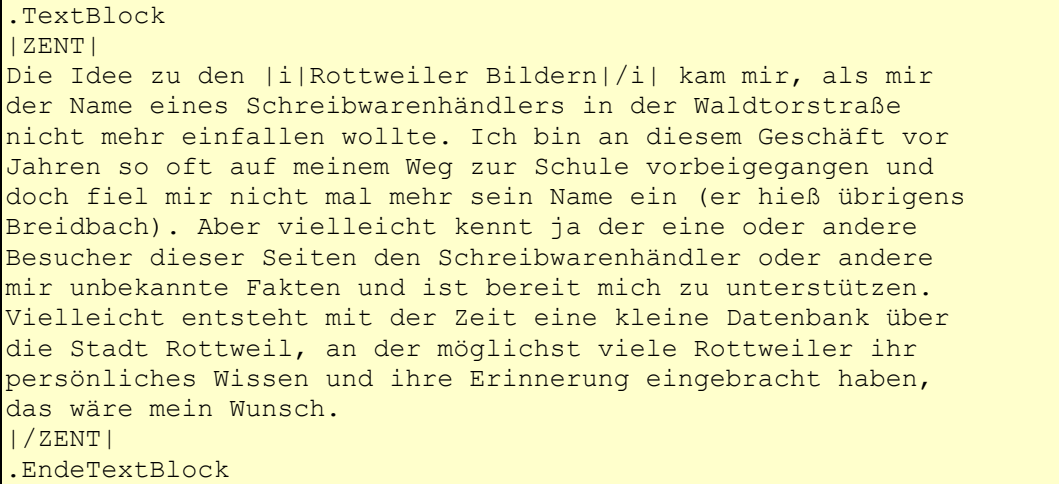

#### Dieser Textblock wird im Browser folgendermaßen ausgegeben:

Die Idee zu den Roftweiler Bildern kam mir, als mir der Name eines Schreibwarenhändlers in der Waldtorstraße nicht mehr einfallen wollte. Ich bin an diesem Geschäft vor Jahren so oft auf meinem Weg zur Schule vorbeigegangen und doch fiel mir nicht mal mehr sein Name ein (er hieß übrigens Breidbach). Aber vielleicht kennt ja der eine oder andere Besucher dieser Seiten den Schreibwarenhändler oder andere mir unbekannte Fakten und ist bereit mich zu unterstützen. Vielleicht entsteht mit der Zeit eine kleine Datenbank über die Stadt Rottweil, an der möglichst viele Rottweiler ihr persönliches Wissen und ihre Erinnerung eingebracht haben, das wäre mein Wunsch.

*Abbildung: Zentrierte Textausgabe*

#### **Textausrichtung BLOCKSATZ**

Durch die Angabe von *|BLOCK|* und *|/BLOCK|* kann ein Absatz im *Blocksatz* (links- und rechtsbündig) ausgegeben werden.

Beispiel:

```
.TextBlock
|BLOCK|
Die Idee zu den |i|Rottweiler Bildern|/i| kam mir, als mir 
der Name eines Schreibwarenhändlers in der Waldtorstraße 
nicht mehr einfallen wollte. Ich bin an diesem Geschäft vor 
Jahren so oft auf meinem Weg zur Schule vorbeigegangen und 
doch fiel mir nicht mal mehr sein Name ein (er hieß übrigens 
Breidbach). Aber vielleicht kennt ja der eine oder andere 
Besucher dieser Seiten den Schreibwarenhändler oder andere 
mir unbekannte Fakten und ist bereit mich zu unterstützen. 
Vielleicht entsteht mit der Zeit eine kleine Datenbank über 
die Stadt Rottweil, an der möglichst viele Rottweiler ihr 
persönliches Wissen und ihre Erinnerung eingebracht haben, 
das wäre mein Wunsch.
|/BLOCK|
.EndeTextBlock
```
Dieser Textblock wird im Browser folgendermaßen ausgegeben:

Die Idee zu den Roftweiler Bildern kam mir, als mir der Name eines Schreibwarenhändlers in der Waldtorstraße nicht mehr einfallen wollte. Ich bin an diesem Geschäft vor Jahren so oft auf meinem Weg zur Schule vorbeigegangen und doch fiel mir nicht mal mehr sein Name ein (er hieß übrigens Breidbach). Aber vielleicht kennt ja der eine oder andere Besucher dieser Seiten den Schreibwarenhändler oder andere mir unbekannte Fakten und ist bereit mich zu unterstützen. Vielleicht entsteht mit der Zeit eine kleine Datenbank über die Stadt Rottweil, an der möglichst viele Rottweiler ihr persönliches Wissen und ihre Erinnerung eingebracht haben, das wäre mein Wunsch.

```
Abbildung: Textausgabe im Blocksatz
```
#### **Fettschrift**

Eine Textpassage kann mit *Fettschrift* ausgegeben werden, wenn diese Textpassage mit *|b|* und *|/b|* eingeklammert wird.

Beispiel:

```
.TextBlock
Die Idee zu den |b|Rottweiler Bildern|/b| kam mir, als mir 
der Name eines Schreibwarenhändlers in der Waldtorstraße 
nicht mehr einfallen wollte. Ich bin an diesem Geschäft vor 
Jahren so oft auf meinem Weg zur Schule vorbeigegangen und 
doch fiel mir nicht mal mehr sein Name ein (er hieß übrigens 
Breidbach).
.EndeTextBlock
```
Die Ausgabe dieses Textblocks im Browser sieht dann so aus:

Die Idee zu den Rottweiler Bildern kam mir, als mir der Name eines Schreibwarenhändlers in der Waldtorstraße nicht mehr einfallen wollte, Ich bin an diesem Geschäft vor Jahren so oft auf meinem Weg zur Schule vorbeigegangen und doch fiel mir nicht mal mehr sein Name ein (er hieß übrigens Breidbach).

*Abbildung: Fettschrift*

#### **Kursivschrift**

Eine Textpassage kann mit *Kursivschrift* ausgegeben werden, wenn diese Textpassage mit *|i|* und *|/i|* eingeklammert wird.

Beispiel:

```
.TextBlock
Die Idee zu den |i|Rottweiler Bildern|/i| kam mir, als mir 
der Name eines Schreibwarenhändlers in der Waldtorstraße 
nicht mehr einfallen wollte. Ich bin an diesem Geschäft vor 
Jahren so oft auf meinem Weg zur Schule vorbeigegangen und 
doch fiel mir nicht mal mehr sein Name ein (er hieß übrigens 
Breidbach).
.EndeTextBlock
```
Die Ausgabe dieses Textblocks im Browser sieht dann so aus:

Die Idee zu den Roftweiler Bildern kam mir, als mir der Name eines Schreibwarenhändlers in der Waldtorstraße nicht mehr einfallen wollte. Ich bin an diesem Geschäft vor Jahren so oft auf meinem Weg zur Schule vorbeigegangen und doch fiel mir nicht mal mehr sein Name ein (er hieß übrigens Breidbach).

*Abbildung: Kursivschrift*

#### **Unterstrichener Text**

Eine Textpassage kann *unterstrichen* ausgegeben werden, wenn diese Textpassage mit *|u|* und *|/u|* eingeklammert wird.

Beispiel:

```
.TextBlock
Die Idee zu den |u|Rottweiler Bildern|/u| kam mir, als mir 
der Name eines Schreibwarenhändlers in der Waldtorstraße 
nicht mehr einfallen wollte. Ich bin an diesem Geschäft vor 
Jahren so oft auf meinem Weg zur Schule vorbeigegangen und 
doch fiel mir nicht mal mehr sein Name ein (er hieß übrigens 
Breidbach).
.EndeTextBlock
```
Die Ausgabe dieses Textblocks im Browser sieht dann so aus:

Die Idee zu den Rottweiler Bildern kam mir, als mir der Name eines Schreibwarenhändlers in der Waldtorstraße nicht mehr einfallen wollte, Ich bin an diesem Geschäft vor Jahren so oft auf meinem Weg zur Schule (vorbeigegangen und doch fiel mir nicht mal mehr sein Name ein (er hieß übrigens Breidbach).

*Abbildung: Unterstrichener Text*

#### **Hochgestellter Text**

Eine Textpassage kann *hochgestellt* ausgegeben werden, wenn diese Textpassage mit *|sup|* und *|/sup|* eingeklammert wird.

Beispiel:

```
.TextBlock
Die Idee zu den |sup|Rottweiler Bildern|/sup| kam mir, als mir 
der Name eines Schreibwarenhändlers in der Waldtorstraße 
nicht mehr einfallen wollte. Ich bin an diesem Geschäft vor 
Jahren so oft auf meinem Weg zur Schule vorbeigegangen und 
doch fiel mir nicht mal mehr sein Name ein (er hieß übrigens 
Breidbach).
.EndeTextBlock
```
Die Ausgabe dieses Textblocks im Browser sieht dann so aus:

Die Idee zu den <sup>Rottweiler Bildem</sup> kam mir, als mir der Name eines Schreibwarenhändlers in der Waldtorstraße nicht mehr einfallen wollte, Ich bin an diesem Geschäft vor Jahren so oft auf meinem Weg zur Schule vorbeigegangen und doch fiel mir nicht mal mehr sein Name ein (er hieß übrigens Breidbach).

*Abbildung: Hochgestellter Text*

#### **Tiefgestellter Text**

Eine Textpassage kann *tiefgestellt* ausgegeben werden, wenn diese Textpassage mit *|sub|* und *|/sub|* eingeklammert wird.

Beispiel:

```
.TextBlock
Die Idee zu den |sub|Rottweiler Bildern|/sub| kam mir, als mir 
der Name eines Schreibwarenhändlers in der Waldtorstraße 
nicht mehr einfallen wollte. Ich bin an diesem Geschäft vor 
Jahren so oft auf meinem Weg zur Schule vorbeigegangen und 
doch fiel mir nicht mal mehr sein Name ein (er hieß übrigens 
Breidbach).
.EndeTextBlock
```
Die Ausgabe dieses Textblocks im Browser sieht dann so aus:

Die Idee zu den Rottweiler Bildem kam mir, als mir der Name eines Schreibwarenhändlers in der Waldtorstraße nicht mehr einfallen wollte, Ich bin an diesem Geschäft vor Jahren so oft auf meinem Weg zur Schule vorbeigegangen und doch fiel mir nicht mal mehr sein Name ein (er hieß übrigens Breidbach).

*Abbildung: Tiefgestellter Text*

#### **Wahl des Fonts**

Eine Textpassage kann mit einem bestimmten *Font* ausgegeben werden, wenn diese Textpassage mit *|font|* und *|/font|* eingeklammert wird.

Beispiel:

```
.TextBlock
Die Idee zu den |font|Arial|5|Rottweiler Bildern|/font| kam mir, als mir 
der Name eines Schreibwarenhändlers in der Waldtorstraße 
nicht mehr einfallen wollte. Ich bin an diesem Geschäft vor 
Jahren so oft auf meinem Weg zur Schule vorbeigegangen und 
doch fiel mir nicht mal mehr sein Name ein (er hieß übrigens 
Breidbach).
.EndeTextBlock
```
Nach dem Schlüsselwort *font* muss der *Fontname* (im Beispiel Arial) und die *Fontgröße* (im Beispiel 5) angegeben werden. Die Ausgabe dieses Textblocks im Browser sieht dann so aus:

Die Idee zu den Rottweiler Bildern kam mir, als mir der Name eines Schreibwarenhändlers in der Waldtorstraße nicht mehr einfallen wollte, Ich bin an diesem Geschäft vor Jahren so oft auf meinem Weg zur Schule vorbeigegangen und doch fiel mir nicht mal mehr sein Name ein (er hieß übrigens Breidbach).

*Abbildung: Wahl des Fonts*

#### **Wahl des Fontnamens**

Eine Textpassage kann mit einem bestimmten *Fontnamen* ausgegeben werden, wenn diese Textpassage mit *|fontname|* und *|/font|* eingeklammert wird.

Beispiel:

```
.TextBlock
Die Idee zu den | fontname|Garamond|Rottweiler Bildern|/font| kam mir,
als mir der Name eines Schreibwarenhändlers in der Waldtorstraße 
nicht mehr einfallen wollte. Ich bin an diesem Geschäft vor 
Jahren so oft auf meinem Weg zur Schule vorbeigegangen und 
doch fiel mir nicht mal mehr sein Name ein (er hieß übrigens 
Breidbach).
.EndeTextBlock
```
Nach dem Schlüsselwort *fontname* muss der *Fontname* (im Beispiel Garamond) angegeben werden, die bisherige *Fontgröße* wird beibehalten. Die Ausgabe dieses Textblocks im Browser sieht dann so aus:

Die Idee zu den Rottweiler Bildem kam mir, als mir der Name eines Schreibwarenhändlers in der Waldtorstraße nicht mehr einfallen wollte. Ich bin an diesem Geschäft vor Jahren so oft auf meinem Weg zur Schule vorbeigegangen und doch fiel mir nicht mal mehr sein Name ein (er hieß übrigens Breidbach).

*Abbildung: Wahl des Fontnamens*

#### **Wahl der Fontgröße**

Eine Textpassage kann mit einem bestimmten *Fontgröße* ausgegeben werden, wenn diese Textpassage mit *|fontsize|* und *|/font|* eingeklammert wird.

Beispiel:

```
.TextBlock
Die Idee zu den | fontsize|6| Rottweiler Bildern|/font| kam mir,
als mir der Name eines Schreibwarenhändlers in der Waldtorstraße 
nicht mehr einfallen wollte. Ich bin an diesem Geschäft vor 
Jahren so oft auf meinem Weg zur Schule vorbeigegangen und 
doch fiel mir nicht mal mehr sein Name ein (er hieß übrigens 
Breidbach).
.EndeTextBlock
```
Nach dem Schlüsselwort *fontsize* muss die *Fontgröße* (im Beispiel 6) angegeben werden, die bisherige *Fontart* wird beibehalten. Die Fontgröße muss eine Zahl zwischen 1 und 7 sein. Die Ausgabe dieses Textblocks im Browser sieht dann so aus:

Die Idee zu den **Rottweiler Bildern** kam mir, als mir der Name eines Schreibwarenhändlers in der Waldtorstraße nicht mehr einfallen wollte. Ich bin an diesem Geschäft vor Jahren so oft auf meinem Weg zur Schule vorbeigegangen und doch fiel mir nicht mal mehr sein Name ein (er hieß übrigens Breidbach).

*Abbildung: Wahl der Fontgröße*

#### **Wahl der Schriftfarbe**

Die Farbe der Schrift kann mit den Kommandos |color| und |/color| eingestellt werden.

Beispiel:

```
.TextBlock
Die Idee zu den |color|880000|Rottweiler Bildern|/color| kam mir, 
als mir der Name eines Schreibwarenhändlers in der Waldtorstraße 
nicht mehr einfallen wollte. Ich bin an diesem Geschäft vor 
Jahren so oft auf meinem Weg zur Schule vorbeigegangen und 
doch fiel mir nicht mal mehr sein Name ein (er hieß übrigens 
Breidbach).
.EndeTextBlock
```
Dieser Textblock wird folgendermaßen ausgegeben:

Die Idee zu den Rottweiler Bildern kam mir, als mir der Name eines Schreibwarenhändlers in der Waldtorstraße nicht mehr einfallen wollte, Ich bin an diesem Geschäft vor Jahren so oft auf meinem Weg zur Schule vorbeigegangen und doch fiel mir nicht mal mehr sein Name ein (er hieß übrigens Breidbach).

*Abbildung: Wahl der Schriftfarbe*

Die Farbe selbst wird durch eine sechsstellige, hexadezimale Zeichenkette definiert. Die ersten beiden Ziffern definieren den *Rotanteil*, die mittleren beiden Ziffern den *Grünanteil* und die letzten beiden Ziffern definieren den *Blauanteil* der Farbe.

Beispiel:

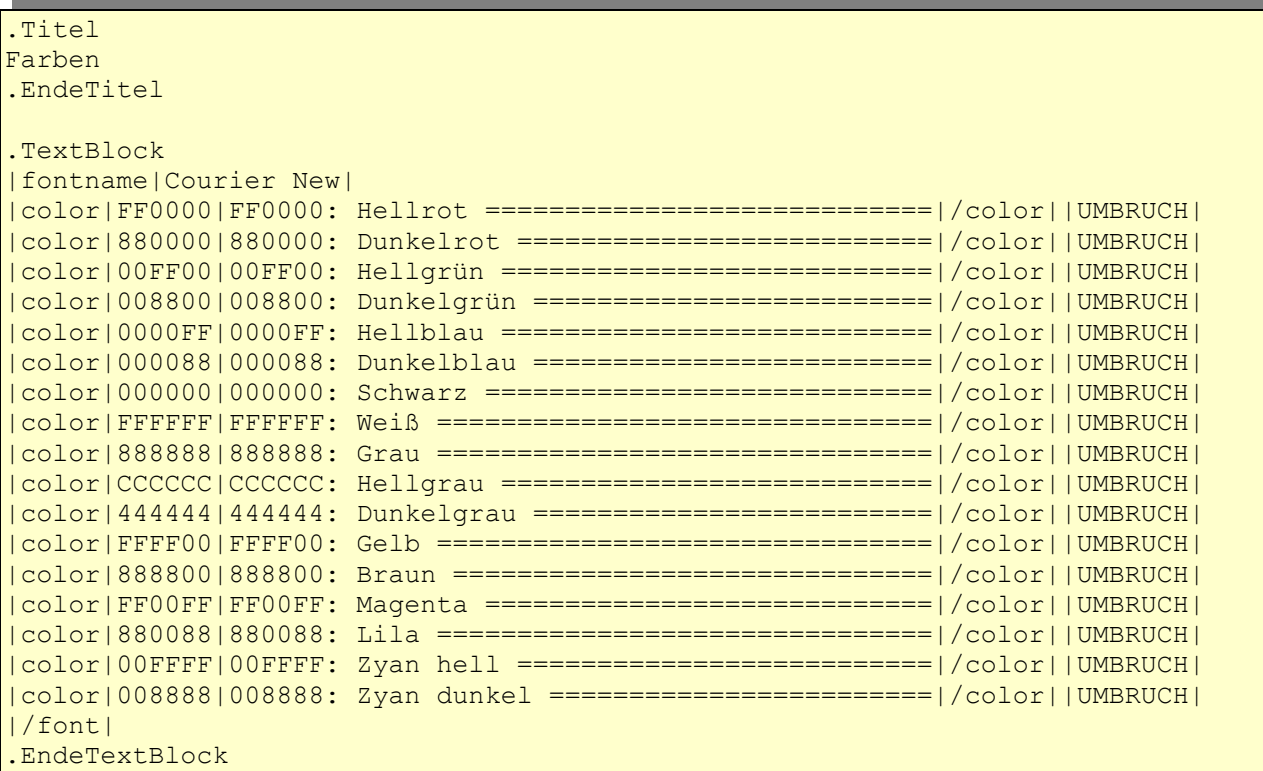

Dieser NLH-Code ergibt im Browser die folgende Ausgabe:

#### **Farben**

| FF0000: | Hellrot<br>=======================     |
|---------|----------------------------------------|
| 880000: | Dunkelrot<br>========================= |
| 00FF00: | Hellgrün                               |
| 008800: | Dunkelgrün                             |
| 0000EF: | Hellblau<br>=============              |
| 000088: | Dunkelblau                             |
| 000000: | Schwarz                                |
|         |                                        |
| 888888: | Grau                                   |
| cccccc: | Hellgrau                               |
| 444444: | Dunkelgrau                             |
| FFFF00: | Gelb ====                              |
| 888800: | <b>Braun</b>                           |
| FFOOFF: | Magenta                                |
| 880088: | Lila                                   |
| OOFFFF: | Zyan<br>hell                           |
| 008888: | Zyan<br>dunkel                         |
|         |                                        |

*Abbildung: Einige Schriftfarben*

#### **Einführung in den NLEditor**

Mit dem Programm *NLEditor* kann der Inhalt der *Rottweiler Bilder* verändert werden, indem bestehende Seiten verändert werden, oder indem neue Seiten hinzugefügt werden. Dieses Kapitel führt in die Bedienung des *NLEditors* ein.

#### *Starten des NL-Editors*

Wenn der NL-Editor gestartet wird, erfolgt automatisch auch der Start des Wachhundes für die RWBilder. Mit Hilfe des Wachhundes ist eine Überwachung des momentanen Zustands des Servers der *Rottweiler Bilder* möglich. Der Wachhund wird im Anhang näher beschrieben.

#### *Hauptfenster des NL-Editors*

Das Hauptfenster des *NLEditors* gliedert sich grundsätzlich in drei Bereiche

- 0 Baum-Anzeige (1)
- Seiten-Anzeige (2) .
- **Menü-Zeile (3)**

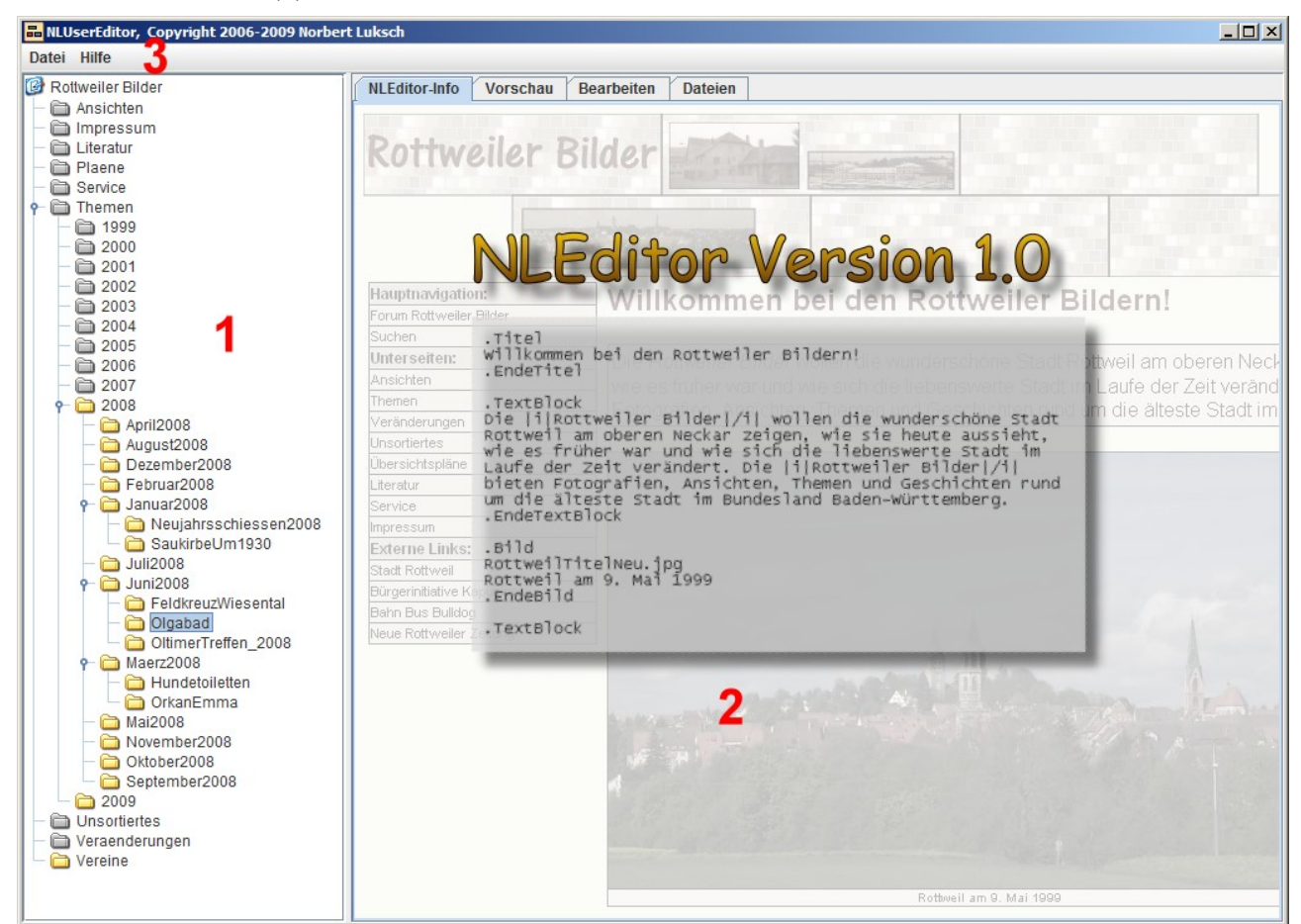

*Abbildung: Das Hauptfenster des NLEditors*

Die Trennlinie zwischen der Baum-Anzeige und der Seiten-Anzeige kann durch Ziehen mit der Maus verschoben werden.

#### **Baum-Anzeige**

Die aktuellen Seiten der *Rottweiler Bilder* werden in einem Baum angezeigt. Jeder Baumknoten entspricht einem Verzeichnis und damit einer Seite der *Rottweiler Bilder*. Nach dem Starten des *NLEditors* ist der Verzeichnisbaum noch nicht vollständig geladen, erst wenn ein Baumknoten mit der Maus angeklickt wird, werden die Unterverzeichnisse nachgeladen. Diesen Laden von Baumelementen bei Bedarf spart viel Zeit, es würde Minuten bis Stunden dauern, um den gesamten Verzeichnisbaum gleich beim Start des NL-Editors vollständig zu laden.

Für den jeweils mit der Maus ausgewählte Baumknoten (den selektierten Knoten) werden im rechten Bereich des Hauptfensters (im Seiten-Bereich) Informationen angezeigt.

Die Ordner eines Baumknotens werden mit zwei Farben dargestellt, gelb und grau. Seiten mit gelben Ordnern können durch Sie verändert werden, graue Ordner zeigen Seiten an, für die Sie nicht das Recht haben, sie zu verändern. Ein kleiner Kreis mit einem Strich vor einem Baumknoten zeigt an, dass dieser Ordner weitere Unterordner besitzt.

Mit Hilfe des Baums können Sie eine beliebige Seite der *Rottweiler Bilder* auswählen, etwa um den Inhalt dieser Seite zu verändern, oder um für diesen Ordner eine neue Unterseite zu erzeugen.

Das Anwählen einer neuen Seite im Baum kann einige Zeit in Anspruch nehmen, weil die notwendigen Informationen immer erst vom Server der *Rottweiler Bilder* im Internet geladen werden müssen. Wie lange das dauert hängt natürlich von der Art Ihrer Internetverbindung ab, aber auch davon, ob der Webserver gerade stark ausgelastet ist, weil viele Besucher auf ihn zugreifen. Grundsätzlich arbeitet der *NLEditor* im Online-Modus, das bedeutet, dass alle Änderungen, die Sie vornehmen, direkt und sofort auf dem Webserver gespeichert werden.

#### **Seiten-Anzeige**

In der Seiten-Anzeige werden für die gerade im Baum selektierte Seite Informationen angezeigt, bzw. Bearbeitungsmöglichkeiten angeboten. Dabei gibt es mehrere Ansichten, eine Ansicht wird ausgewählt, indem der entsprechende Reiter in der Kopfzeile angeklickt wird.

**NLEditor-Info** Vorschau **Bearbeiten Dateien** *Abbildung: Reiter in der Seiten-Anzeige*

Der Reiter der aktuell ausgewählten Seite ist immer blau hinterlegt. Im Folgenden werden die einzelnen Ansichten beschrieben.

#### *NLEditor-Info*

Die Ansicht NLEditor-Info beinhaltet keine Information für die gerade selektierte Seite, sondern nur allgemeine Versionshinweise zum *NLEditor*.

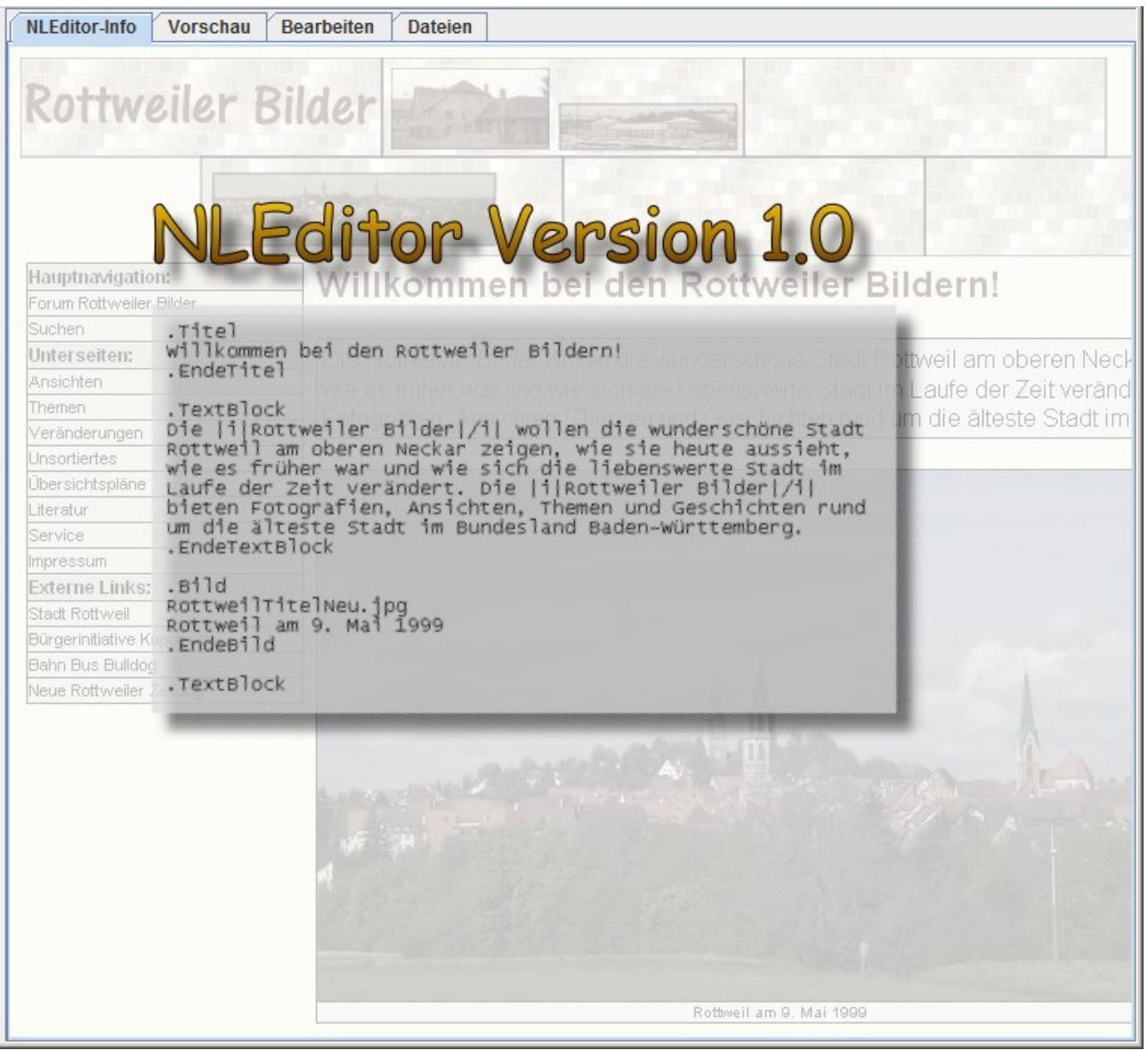

*Abbildung: Ansicht NLEditor-Info*

Obwohl die angezeigte Information immer die gleiche ist, unabhängig davon, welche Seite im Baum gerade ausgewählt ist, macht diese Ansicht doch Sinn. Wenn ein anderer Baumknoten selektiert wird, muss auch die Information im Seiten-Bereich aktualisiert werden, diese Aktualisierung kostet Zeit. Da in der Ansicht *NLEditor-Info* keine Aktualisierung vorgenommen werden muss, bietet sich diese Ansicht immer dann an, wenn man im Baum nach einer bestimmten Seite der *Rottweiler Bilder* sucht. Das Auswählen von Seiten im Baum geht am schnellsten, wenn die Ansicht *NLEditor-Info* im Seiten-Bereich ausgewählt ist.

#### *Vorschau*

**R** NLUserEditor, Copyright 2006-20  $\ln |x|$ Datei Hilfe Rottweiler Bilde NLEditor-Info Vorschau Bearbeiten Dateien From Ansichten<br>
ansichten<br>
ansichten<br>
ansichten<br>
ansichten<br>
ansichten<br>
ansichten<br>
ansichten<br>
ansichten<br>
ansichten<br>
ansichten<br>
ansichten<br>
ansichten<br>
ansichten<br>
ansichten<br>
ansichten<br>
ansichten<br>
ansichten<br>
ansichten<br>
ansichte **Rottweiler Bilder** 1 Themen<br>- ■ 1999<br>- ■ 2000<br>- ■ 2002<br>- ■ 2003<br>- 2005<br>- 2005 Hauptnavigation: **Das Olgabad** Startseite Im Jahr 1826 regte der Rottweiler Mediziner Dr. Zipfehli die Verwendung von Sole zu Heilzwecken an, ein naheliegender Gedanke, da in Rottweil<br>Seit 1824 in der Saline Wilhelmshall Sole gefördert wurde. Der Gedanke und das B □ 2006 Nach oben **12006**<br> **12007**<br> **12008**<br> **12008**<br> **12008**<br> **12008**<br> **12008**<br> **12008**<br> **12008**<br> **12008** Forum Rottweiler Bilde .<br>Ein Solbad bot damals seinen Gästen ganz gewöhnliche Badewannen mit Sole, die sich allerdings in Einzelkabinen befanden. In einem<br>Solbad wurden auch Dampf- und Heißluffbäder, Fichtennadel-, Moor- und andere medizinische Suchen  $\sqrt{2}$  Januar 2008 Seite kommentieren Das Olgabad stand dort, wo sich heute das Gebäude Tuttlinger Straße 58 befindet. ↑ Diamurzous<br>
- SaukirbeUm1930<br>
- Diuli2008<br>
- Diuli2008<br>
- Diuni2008 Neue Unterseite Dunitions<br>
ContinerTreffen\_2008<br>
ColtimerTreffen\_2008<br>
ColtimerTreffen\_2008<br>
ColtimerTreffen\_2008<br>
ColtimerTreffen\_2008<br>
ColtimerTreffen\_2008 Gruss aus Rottweil Sol-Bad u. Höhenluftkurort Saline Wilhelmshall Mai2008 Mai2008<br>
Conception Movember2008<br>
Conceptember2008<br>
Conception<br>
Microsofters<br>
Microsofters<br>
Microsofters Veraenderungen THE R. P. LEWIS CO., LANSING MICH. Vereine Gasthof z. Olga - Bad (M. Bareis)

Die Ansicht *Vorschau* zeigt, wie eine Seite im Browser aussehen wird.

*Abbildung: Ansicht Vorschau*

Die angezeigte Vorschau entspricht nicht exakt der Ansicht der Seite im Browser, aber kommt ihr nahe. Die Ansicht *Vorschau* dient dazu, einen Eindruck zu bekommen, wie eine Seite später im Browser tatsächlich aussieht, auch mögliche Schreibfehler beim Erstellen einer Seite lassen sich mit der Vorschau besser entdecken.

Wenn Sie eine Seite direkt im Browser sehen wollen, verwenden Sie den Befehl "*Datei/Vorschau der Seite im Browser"* aus der Menü-Zeile.

#### *Bearbeiten*

Die Ansicht Bearbeiten ermöglicht Ihnen das Ändern des Inhalts einer Seite.

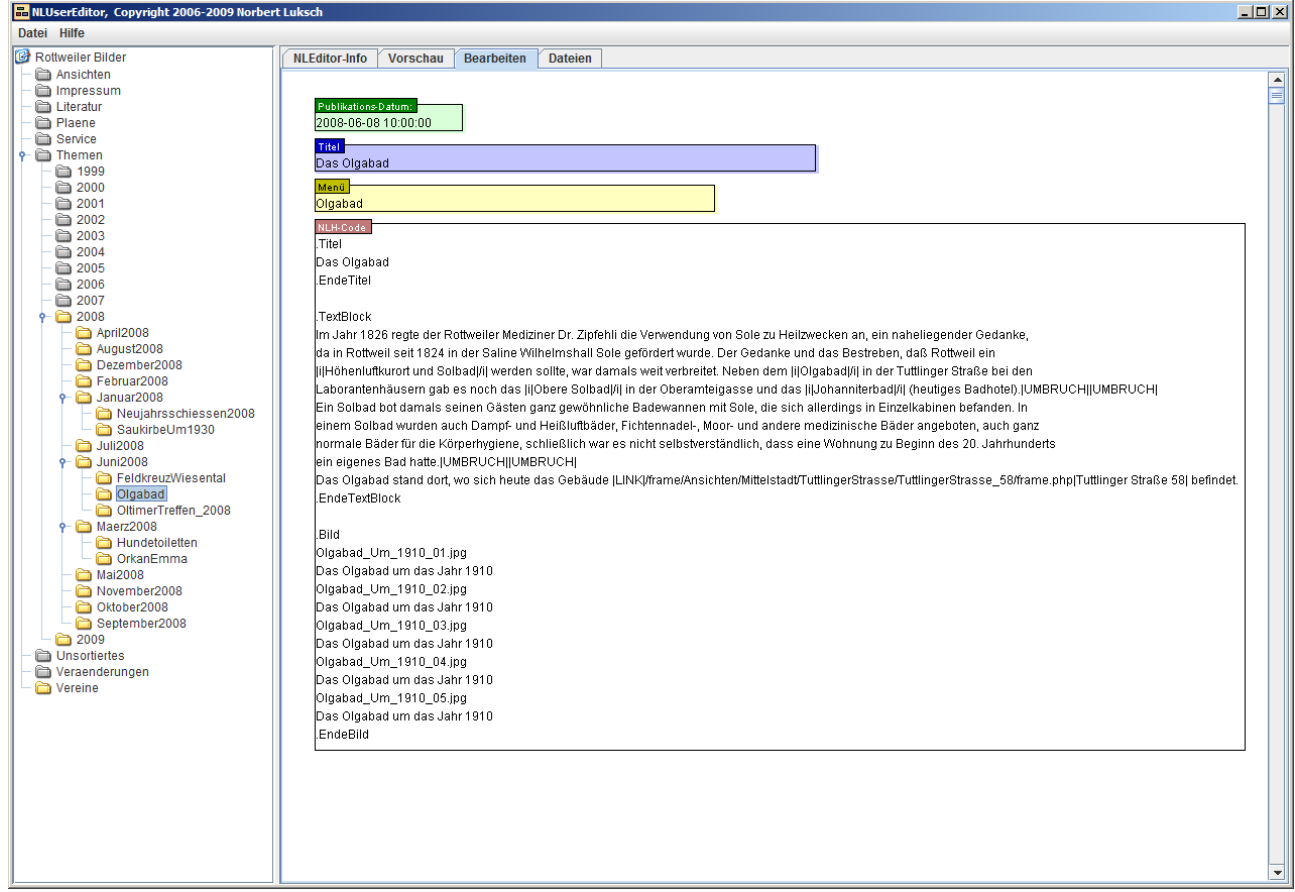

*Abbildung: Ansicht Bearbeiten*

Die Elemente der Seite, die bearbeitet werden können, sind durch Rechtecke dargestellt. Ein Doppelklick mit der Maus auf ein solches Element startet einen Editor, mit dessen Hilfe der jeweilige Inhalt geändert werden kann.
### **Publikationsdatum ändern**

Ein Doppelklick auf das Publikationsdatum mit der Maus startet ein Fenster, mit dem das gewünschte Publikationsdatum eingestellt werden kann.

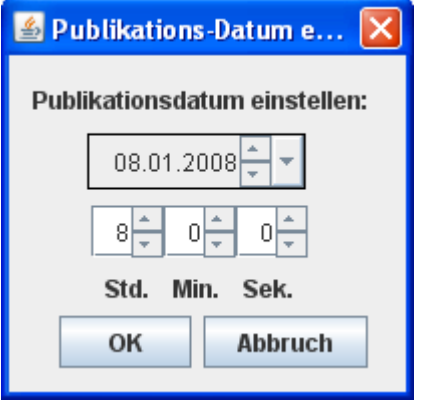

*Abbildung: Publikationsdatum bearbeiten*

Es kann das Tagesdatum und die Uhrzeit des Publikationsdatums eingegeben werden. Durch das Anklicken der *kleinen Pfeiltasten* mit der Maus kann der jeweilige Feldwert erhöht bzw. vermindert werden. Wird die *größere Pfeiltaste nach unten* des Datumsfeldes mit der Maus angeklickt, so erscheint ein *Kalender* für die Auswahl des Datums:

| 01.12.2003                                 |                      |           |                          |  |       |  |  |  |  |  |
|--------------------------------------------|----------------------|-----------|--------------------------|--|-------|--|--|--|--|--|
| Januar                                     |                      |           | $\overline{\phantom{a}}$ |  | 12008 |  |  |  |  |  |
|                                            | Mo Di Mi Do Fr Sa So |           |                          |  |       |  |  |  |  |  |
|                                            | 1                    | 2 3 4 5 6 |                          |  |       |  |  |  |  |  |
|                                            | 7 8 9 10 11 12 13    |           |                          |  |       |  |  |  |  |  |
|                                            | 14 15 16 17 18 19 20 |           |                          |  |       |  |  |  |  |  |
|                                            | 21 22 23 24 25 26 27 |           |                          |  |       |  |  |  |  |  |
|                                            | 28 29 30 31          |           |                          |  |       |  |  |  |  |  |
|                                            |                      |           |                          |  |       |  |  |  |  |  |
| ><br>l Heute<br>$\leq$<br>$\leq$<br>$\geq$ |                      |           |                          |  |       |  |  |  |  |  |

*Abbildung: Kalender*

Man wählt einen bestimmten Tag aus, indem die entsprechende Zahl einfach mit der Maus angeklickt wird. Durch Anklicken der Knöpfe " << " und " >>" geht man ein ganzes Jahr in die Vergangenheit bzw. Zukunft, entsprechend verschieben die Knöpfe "<" und ">" den Kalender monatsweise. Der Knopf "*Heute"* wählt das Datum des heutigen Tages an. Mit den *Pfeiltasten nach unten* im Kopfbereich des Kalenders kann ein Monat bzw. Jahr direkt ausgewählt werden.

### **Titel der Seite ändern**

Ein Doppelklick auf den Titel der Seite öffnet einen Editor zum Ändern des Textes, der in der Titelleiste des Browser angezeigt wird:

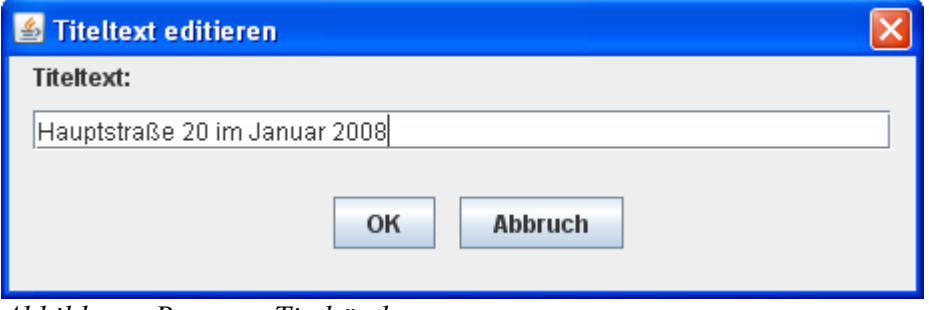

*Abbildung: Browser-Titel ändern*

Der eingegebene Text wird in der Titelleiste des Webbrowsers angezeigt, der *OK*-Button übernimmt den Titeltext und beendet den Editor, der *Abbruch*-Knopf beendet den Editor, ohne den eingegebenen Text zu übernehmen.

### **Menü-Text der Seite ändern**

Ein Doppelklick auf das Menü der Seite öffnet einen Editor zum Ändern des Textes, der in der übergeordneten Seite als Text im Menü-Bereich angezeigt wird:

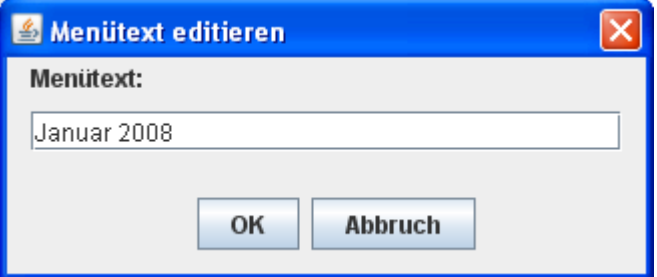

*Abbildung: Menü-Text ändern*

Neben dem Menü-Text kann auch die Ordnungsnummer für diesen Menü-Eintrag angegeben werden, zum Beispiel:

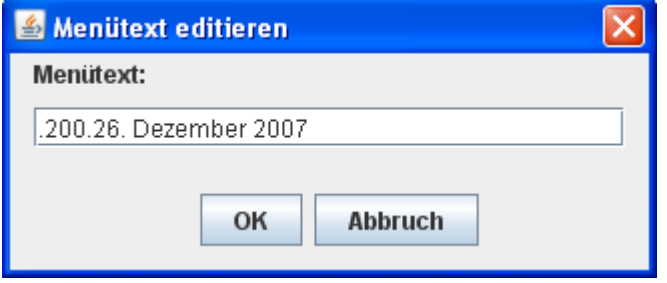

*Abbildung: Menü-Text mit Ordnungsnummer*

Die Ordnungsnummer ist eine Zahl, die von zwei Punkten begrenzt wird. Mit Hilfe der Ordnungsnummern können die Menü-Einträge in der übergeordneten Seite sortiert werden: je kleiner die Ordnungsnummer eines Eintrags ist, desto früher wird er im Menü-Bereich angezeigt, der Eintrag mit der größten Ordnungsnummer wird zuletzt angezeigt.

### **Inhalt der Seite ändern**

Ein Doppelklick mit der Maus auf den Inhalts-Bereich (*NLH-Code)* öffnet einen Editor zum Ändern des Inhalts der Seite:

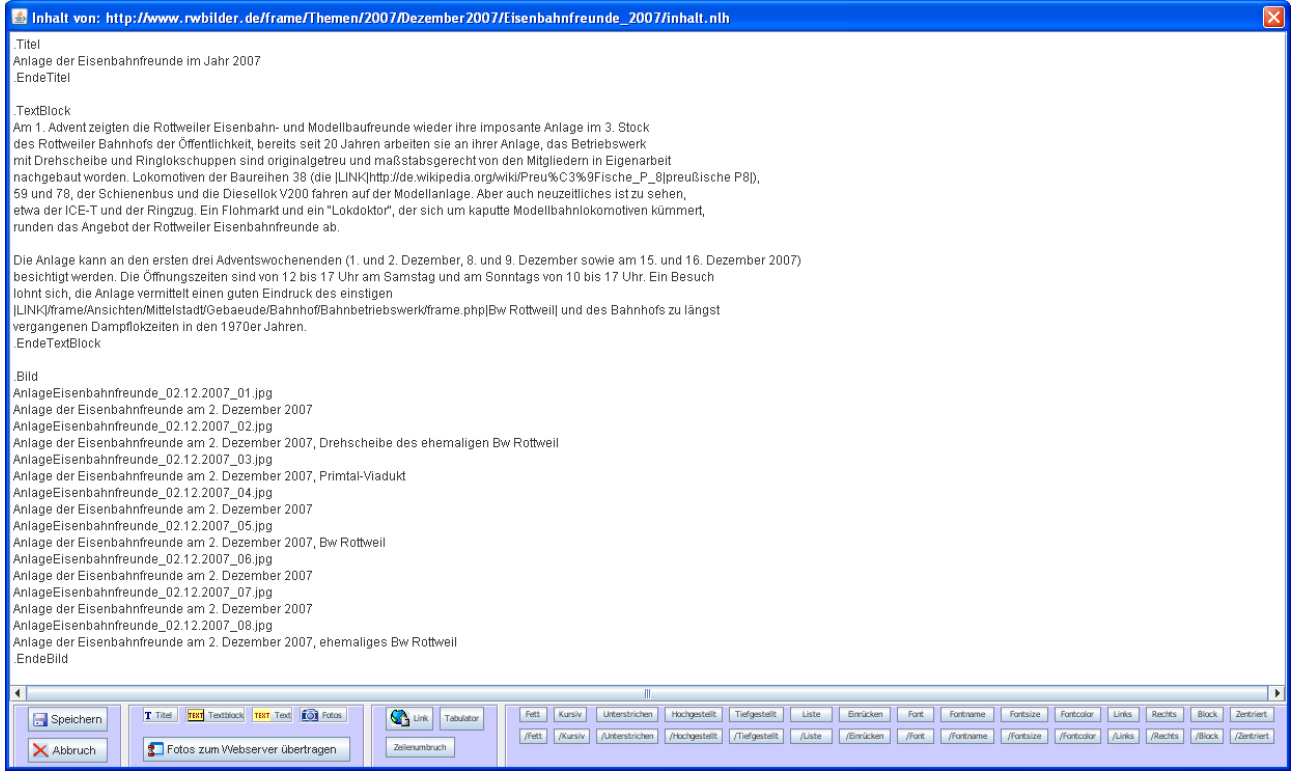

*Abbildung: NLH-Editor zum Ändern des Inhalts einer Seite*

Bei der Erstellung der Seite werden die *Punktbefehle* verwendet, so wie sie bei der Beschreibung der Datei *inhalt.nlh* beschrieben wurden. Folgende Punktbefehle stehen zur Verfügung, um bestimmte Anzeigeelemente zu definieren:

- *.Titel*
- *.TextBlock*
- *.Bild*
- *.Text*
- *.Autor*

Innerhalb der Anzeigeelementen können die Textformatierungen verwendet werden, so wie sie bei der Beschreibung der Datei *inhalt.nlh* beschrieben wurden.

Im unteren Bereich des NLH-Editors befindet sich eine *Werkzeug-Leiste*, mit deren Hilfe die Erstellung von Anzeigeelementen und Textformatierungen erleichtert wird:

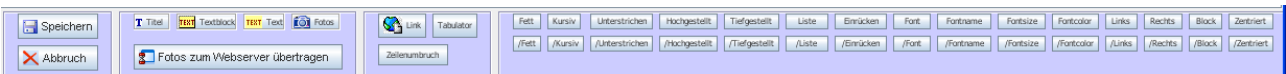

*Abbildung: Werkzeug-Leiste des NLH-Editors*

#### **Speichern**

Speichern

Mit dem Button *Speichern* werden die gemachten Änderungen an der Seite gespeichert und das Editier-Fenster wird beendet.

#### **Abbruch**

X Abbruch

Mit dem Button Abbruch werden alle eventuell vorgenommenen Änderungen an der Seite verworfen und der *NLH-Editor* wird beendet.

#### **Fotos zum Webserver übertragen**

#### Fotos zum Webserver übertragen

Mit dem Button *Fotos zum Webserver übertragen* können Bilder von Ihrem lokalen Rechner zum Webserver ins aktuelle Verzeichnis übertragen werden. Der *NLH-Frame* mit seinem *Bild-Punktbefehl* verlangt, dass alle Bilder, die in einer Seite angezeigt werden sollen, sich auch im Verzeichnis dieser Seite befinden. Deshalb müssen alle Fotos, die in einer Seite angezeigt werden sollen, zuerst zum Webserver übertragen werden.

Nachdem der Button *Fotos zum Webserver übertragen* angeklickt wurde, erscheint ein *Datei-Auswahl-Dialog*, mit dessen Hilfe die zu übertragenden Bilder ausgewählt werden können:

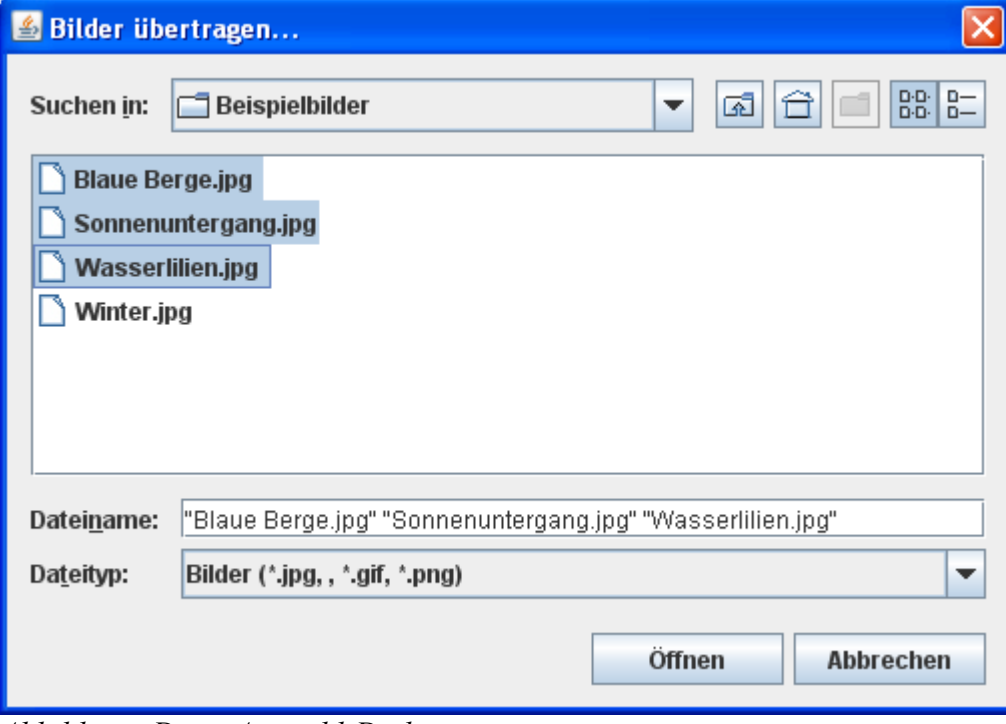

*Abbildung: Datei-Auswahl-Dialog*

Nachdem im *Datei-Auswahl-Dialog* der Button Öffnen angewählt wurde, beginnt die Übertragung aller ausgewählten Dateien zum Webserver, es erscheint der folgende *Bestätigungs-Dialog*:

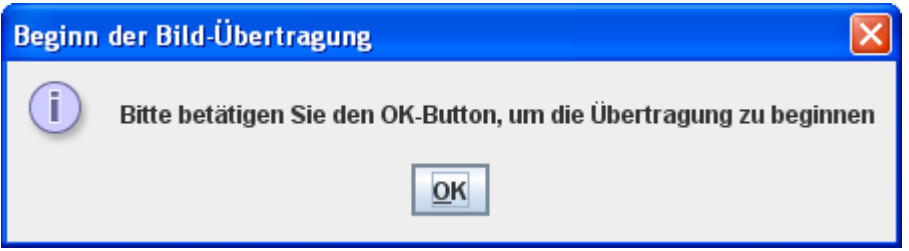

*Abbildung: Bestätigungs-Dialog*

Nachdem der *Bestätigungs-Dialog* durch Anklicken des *OK-Buttons* beendet wurde, beginnt die Übertragung der Bilder zum Webserver. Nachdem die Übertragung beendet wurde, erscheint wieder ein Bestätigungs-Dialog:

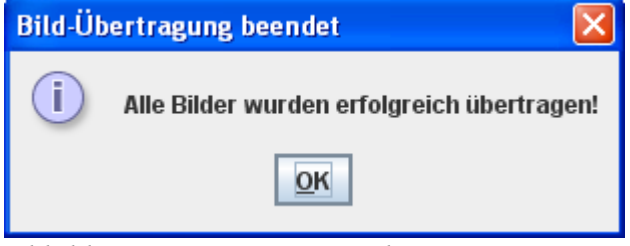

*Abbildung: Bestätigungs-Dialog*

Die Bilder stehen nun auf dem Webserver zur Verfügung, um sie mit dem *Bild-Punktbefehl* in der Seite anzeigen zu können.

### **Bild-Punktbefehl**

**for** Fotos

Durch das Anklicken des Symbols für den *Bild-Punktbefehl* wird an der aktuellen Position des Cursors im Seitentext das Gerüst eines Bild-Punktbefehls eingefügt, zum Beispiel:

```
.Bild
Hauptstrasse_32_20.01.2008_01.jpg
--- Bildunterschrift eingeben ---
Hauptstrasse_32_20.01.2008_02.jpg
--- Bildunterschrift eingeben ---
Hauptstrasse_32_20.01.2008_03.jpg
--- Bildunterschrift eingeben ---
.EndeBild
```
Innerhalb des erzeugten *Bild-Punktbefehls* werden alle Bilddateien aufgeführt, die sich momentan im aktuellen Verzeichnis der Seite befinden, das erspart einiges an Tipparbeit, aber nur dann, wenn zuerst die Bilder zum Webserver übertragen werden, bevor der Bild-Punktbefehl erzeugt wird. Was fehlt an einem vollständigen Bild-Block sind eigentlich nur die Bildunterschriften, die von Ihnen für jedes Bild eingegeben werden müssen.

#### **Titel-Punktbefehl**

#### T Titel

Durch das Anklicken des Symbols für den *Titel-Punktbefehl* wird an der aktuellen Position des Cursors im Seitentext das Gerüst eines Titel-Punktbefehls eingefügt, zum Beispiel:

```
.Titel
--- Überschrift eingeben ---
.EndeTitel
```
Sie müssen nur noch den Text des Titels ändern.

#### **TextBlock-Punktbefehl**

**TEXT** Textblock

Durch das Anklicken des Symbols für den *TextBlock-Punktbefehl* wird an der aktuellen Position des Cursors im Seitentext das Gerüst eines TextBlock-Punktbefehls eingefügt, zum Beispiel:

```
.TextBlock
--- Text eingeben ---
--- Text eingeben ---
.EndeTextBlock
```
Sie müssen nun Ihren eigenen Text anstelle des vordefinierten Textes eingeben.

#### **Text-Punktbefehl**

#### **TEXT** Text

Durch das Anklicken des Symbols für den *Text-Punktbefehl* wird an der aktuellen Position des Cursors im Seitentext das Gerüst eines Text-Punktbefehls eingefügt, zum Beispiel:

```
.Text
--- Text eingeben ---
--- Text eingeben ---
.EndeText
```
Sie müssen nun Ihren eigenen Text anstelle des vordefinierten Textes eingeben.

#### **Link definieren**

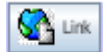

Durch das Anklicken des Symbols für einen *Link* wird an der aktuellen Position des Cursors im Seitentext das Gerüst eines Links eingefügt. Dabei gibt es zwei Möglichkeiten, der Link verweist auf eine Seite innerhalb der *Rottweiler Bilder* oder auf eine externe Seite außerhalb der *Rottweiler Bilder*. Je nachdem, welche Art von Link Sie wünschen, ist Ihr Vorgehen im Folgenden ein anderes. Nachdem der Link-Button angeklickt wurde, erscheint der folgende Dialog:

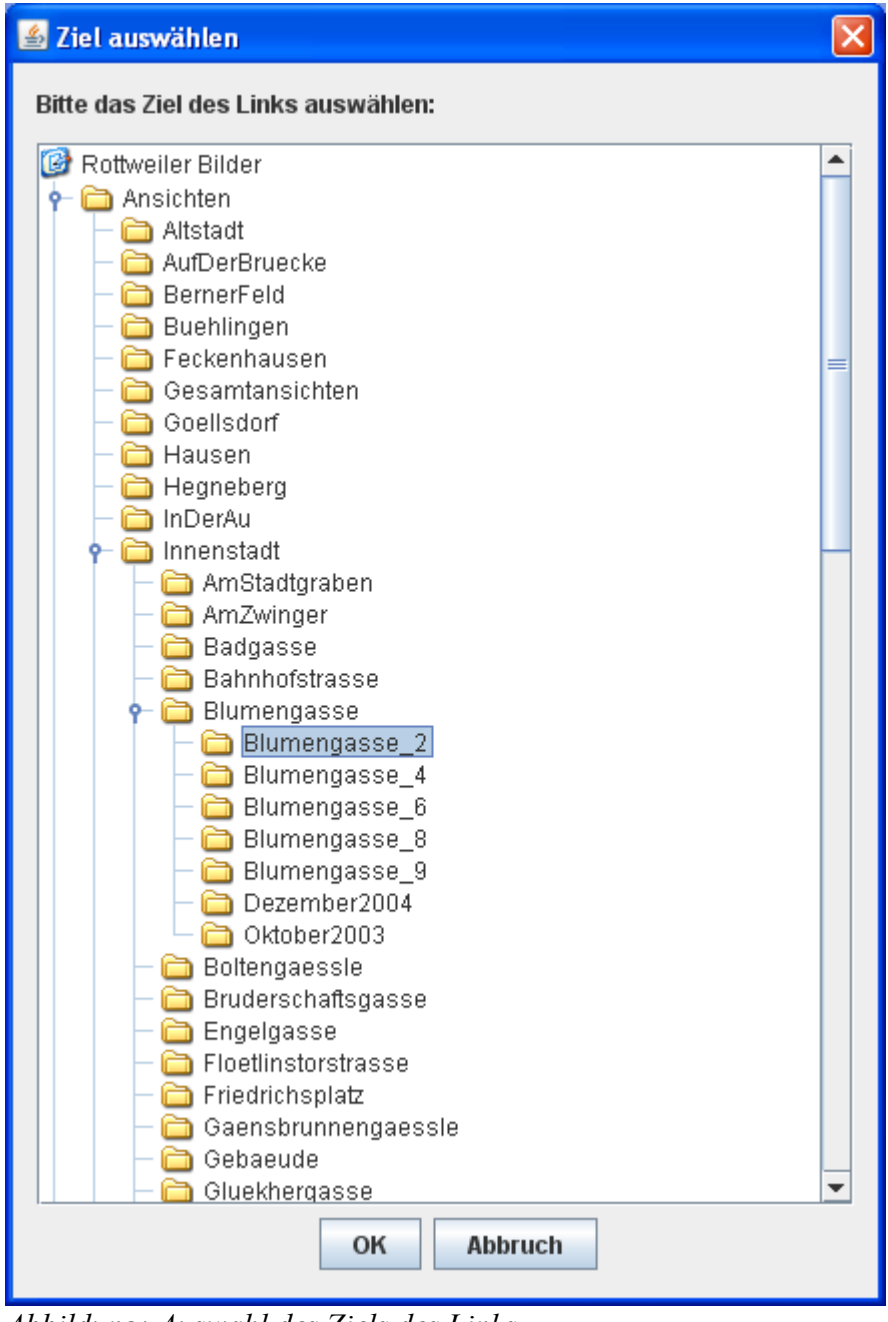

*Abbildung: Auswahl des Ziels des Links*

Wenn Sie eine externe Seite als Ziel des Links angeben wollen, betätigen Sie sofort den *Abbruch-Button*, Sie erhalten dann das folgende Link-Gerüst:

|LINK|http://www.rwbilder.de/|Rottweiler Bilder|

Sie müssen nun das Ziel Ihres Links und den Text, der für den Link angezeigt werden soll korrigieren, zum Beispiel:

|LINK[|http://www.rottweil.de/|](http://www.rottweil.de/)Seiten der Stadt Rottweil|

Falls Sie eine Seite der *Rottweiler Bilder* als Ziel des Links angeben wollen, so wählen Sie das Ziel des Links aus dem Baum aus und drücken dann den *OK-Button*. Die Bedienung des Baums im angezeigten Dialog für die Auswahl des Linkziels ist dabei gleich wie beim Baum im Hauptfenster des NL-Editors, man kann Zweige auf- und zuklappen und einen Baumknoten selektieren. Selektieren Sie den Baumknoten, der ihrer gewünschten Zielseite entspricht und betätigen Sie dann den OK-Button. Sie erhalten dann ein Link-Gerüst in der folgenden Form:

|LINK|/frame/Ansichten/Innenstadt/Blumengasse/Blumengasse\_2/frame.php|Blumengasse\_2|

Die Adressierung des Linkziels erfolgt relativ (ohne ["http://www.rwbilder.de"](http://www.rwbilder.de/)) und als Text für den Link wurde der Titeltext der Zielseite eingefügt. Sie müssen nun nur noch eventuell den Text des Links ändern, die Link-Adresse ist schon korrekt und braucht von Ihnen nicht geändert zu werden.

#### **Zeilenumbruch**

Zeilenumbruch

Durch das Anklicken des Symbols für den *Zeilenumbruch* wird an der aktuellen Position des Cursors im Seitentext der Code für einen Zeilenumbruch eingefügt.

#### **Tabulator**

Tabulator

Durch das Anklicken des Symbols für den *Tabulator* wird an der aktuellen Position des Cursors im Seitentext der Code für einen Tabulator eingefügt.

#### **Textattribute ein- und ausschalten**

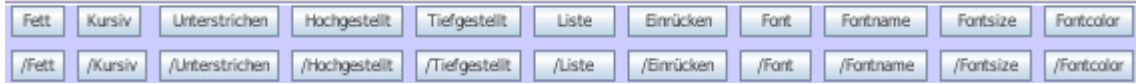

Mit diesen Buttons können Textattribute (etwa fett, kursiv, Farbe, ...) an- und wieder abgewählt werden, der entsprechende Code wird dabei immer an der aktuellen Cursorposition eingefügt.

#### **Absatz-Formatierung**

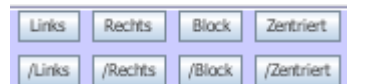

Mit diesen Buttons kann eine bestimmte Art der Ausrichtung von Texten an- und wieder ausgeschaltet werden.

### *Dateien bearbeiten*

Mit Hilfe der Ansicht *Dateien* können die Dateien des aktuellen Verzeichnisses bearbeitet werden:

*Abbildung: Dateien bearbeiten*

In der Liste links werden alle Dateien im aktuellen Verzeichnis angezeigt, mit den Schaltflächen rechts kann eine Aktion ausgelöst werden. Folgende Aktionen stehen zur Verfügung:

Löschen

Umbenennen

Anzeigen

Editieren

Upload

Mit Hilfe der *Löschen*-Schaltfläche kann die Datei gelöscht werden, die in der Dateiliste gerade ausgewählt ist. Das Löschen der Datei erfolgt erst dann, wenn eine entsprechende Sicherheitsabfrage positiv beantwortet wurde:

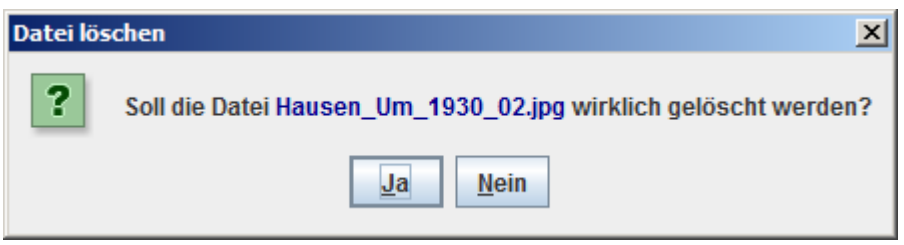

*Abbildung: Sicherheitsabfrage*

Die *Umbenennen*-Schaltfläche ermöglicht das Umbenennen der gerade ausgewählten Datei. Es erscheint ein Fenster, das die Eingabe des neuen Namens für die Datei erlaubt:

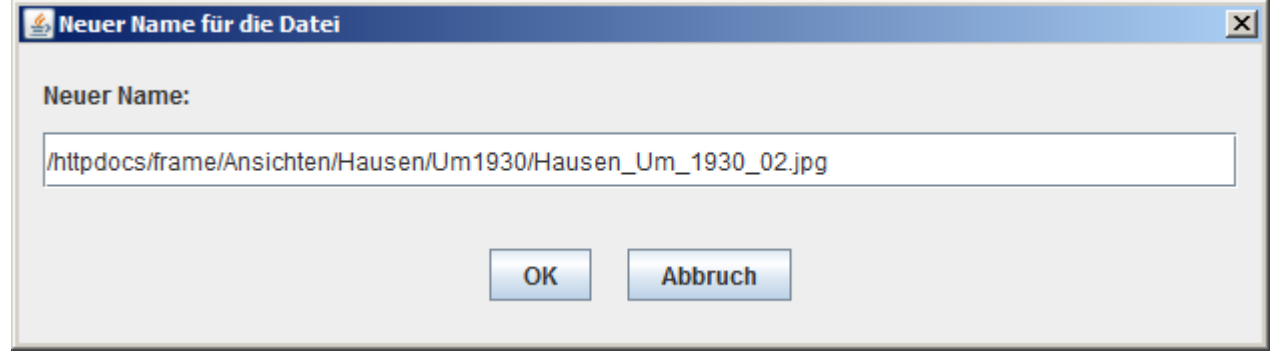

*Abbildung: Neuen Dateinamen eingeben*

Mit Hilfe der *Anzeigen*-Schaltfläche kann die ausgewählte Datei angezeigt werden: für Grafikdateien wird die Datei im konfigurierten Grafikeditor angezeigt. Die angezeigten Dateien können *nicht* geändert werden.

Mit Hilfe der *Editieren*-Schaltfläche kann die ausgewählte Datei editiert werden: für Grafikdateien wird die Datei im konfigurierten Grafikeditor gestartet und kann dort editiert werden. Jede gemachte Änderung wird nach dem Beenden des Grafikeditors sofort wieder zum Server übertragen. Für alle anderen Dateien (also keine Grafikdateien) wird der konfigurierte Texteditor gestartet.

Während eine Datei editiert wird, ist der *NLEditor* gesperrt, er kann erst dann wieder bedient werden, wenn der Text- oder der Grafikeditor beendet wurde.

Die *Download*-Schaltfläche ermöglicht das Übertragen von Dateien vom Server auf Ihren Rechner. Nachdem die Schaltfläche betätigt wurde, erscheint ein Datei-Auswahldialog, mit dessen Hilfe ausgewählt werden kann, in welchem Verzeichnis auf Ihrem Rechner die Datei gespeichert werden soll:

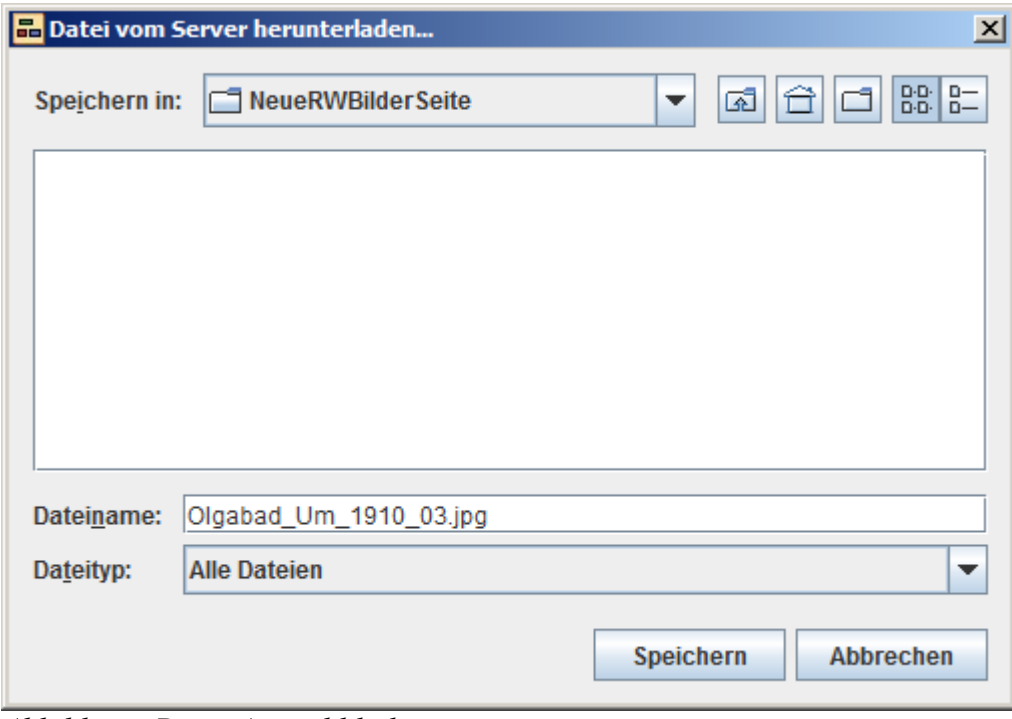

*Abbildung: Datei-Auswahldialog*

Die *Upload*-Schaltfläche ermöglicht das Übertragen von Dateien von Ihrem Rechner zum Server, in das gerade ausgewählte Verzeichnis im Baum. Nachdem die Schaltfläche betätigt wurde, erscheint ein Datei-Auswahldialog, mit dessen Hilfe die zu übertragenden Dateien ausgewählt werden können:

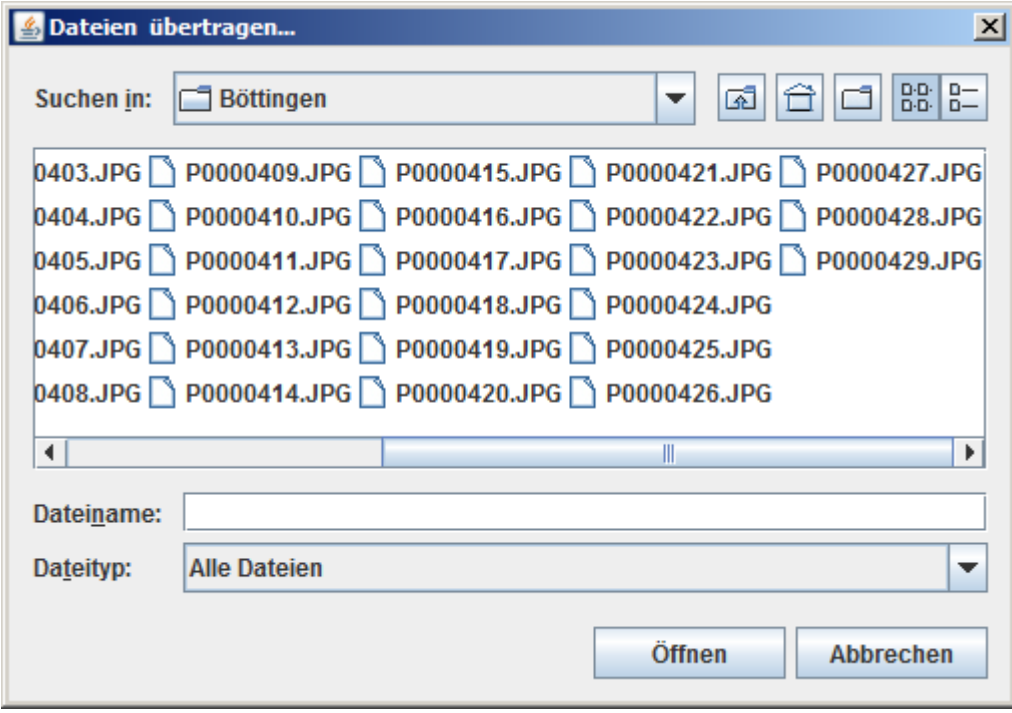

**Vorsicht:** Durch die falsche Anwendung der Dateibefehle kann schnell eine Seite der *Rottweiler Bilder* zerstört werden. Sie sollten die Dateibefehle nur für kleine Änderungen an einer Seite verwenden, beispielsweise um Bilddateien zu löschen, die nicht mehr benötigt werden.

## **Die Menü-Zeile des NLEditors**

Über die Menü-Zeile des *NLEditors* können bestimmte Befehle ausgeführt werden. Die Menü-Zeile bietet beiden Untermenüs: *Datei* und *Hilfe*:

**R.** NLUserEditor, Copyright 20 Datei Hilfe

*Abbildung: Menü-Zeile des NLEditors*

### *Datei-Menü*

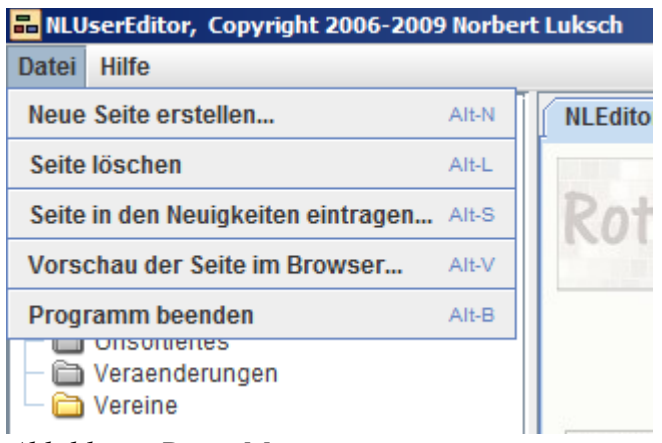

*Abbildung: Datei-Menü*

### **Neue Seite erstellen**

Mit dem Befehl *Neue Seite erstellen* kann eine neue Seite in den *Rottweiler Bildern* erstellt werden. Dabei wird die neue Seite als unmittelbare Unterseite der gerade ausgewählten Seite erstellt. Bevor der Befehl verwendet wird, sollte man also zuerst die passende Oberseite im Baum des *NLEditors* auswählen. Nachdem der Menüpunkt ausgewählt wurde, wird zuerst nach dem Namen für den neuen Ordner gefragt:

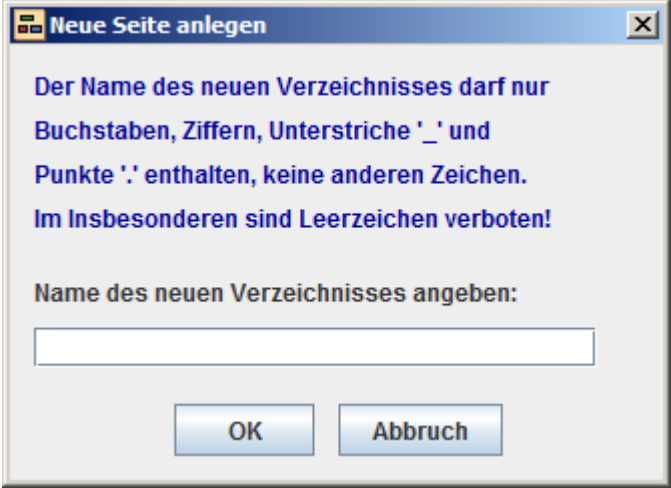

*Abbildung: Ordnername der neuen Seite*

Geben Sie einen Namen für das neue Verzeichnis ein. Nach dem Betätigen des OK-Buttons wird der Ordner auf dem Webserver angelegt und eine Seite mit einem Standard-Inhalt wird erzeugt. Der neue Ordner wird im Baum eingefügt und die Seite kann dann bearbeitet werden: Selektieren Sie im Baum die neue Seite und wählen sie *Bearbeiten* als Ansicht. Sie sehen dann den Inhalt der neuen Seite:

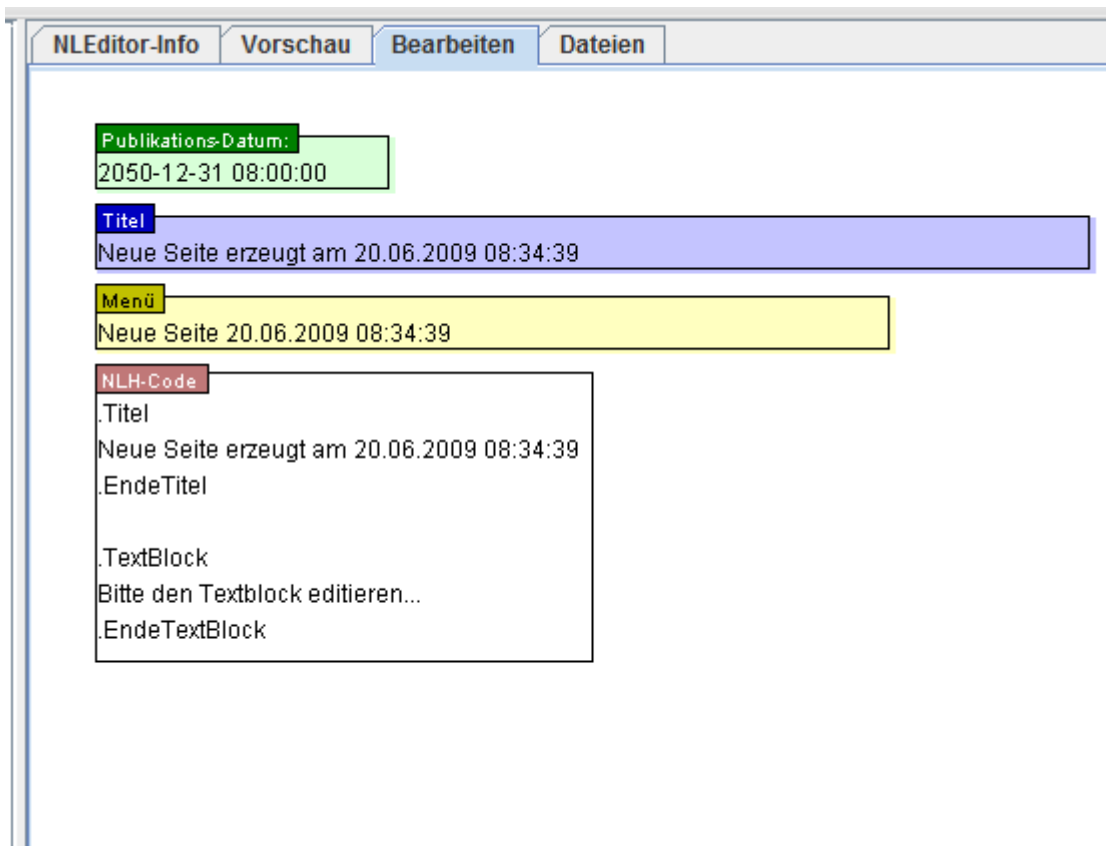

*Abbildung: Neu erzeugte Seite*

Beachten Sie bitte, dass das Publikationsdatum einer neu erzeugten Seite am 31. Dezember 2050 ist, d. h. eine neu erzeugte Seite ist erstmal unsichtbar, sie haben genügend Zeit, die Seite zu gestalten und können dann das Publikationsdatum immer noch verändern. Nachdem eine Seite neu erstellt wurde, kann sie mit den Mitteln, die Sie bereits kennen gelernt haben, beliebig geändert werden.

### **Seite löschen**

Ш

Mit dem Befehl *Seite löschen* kann die gerade im Baum ausgewählte Seite der *Rottweiler Bilder* gelöscht werden. Beachten Sie bitte, dass das Löschen einer Seite unwiderruflich ist, eine gelöschte Seite kann nicht wiederhergestellt werden. Sie können auch nicht jede Seite löschen, nur Seiten, die auch von Ihnen erstellt wurden und die keine Unterseiten haben. Es widerspricht der Philosophie der *Rottweiler Bilder*, dass Seiten gelöscht werden, der Löschbefehl soll Ihnen lediglich helfen, fehlerhafte Seiten zu löschen, die Sie beispielsweise versehentlich angelegt haben.

Vor dem eigentlichen Löschen einer Seite erfolgt immer einer Sicherheitsabfrage, ob Sie eine Seite wirklich löschen wollen:

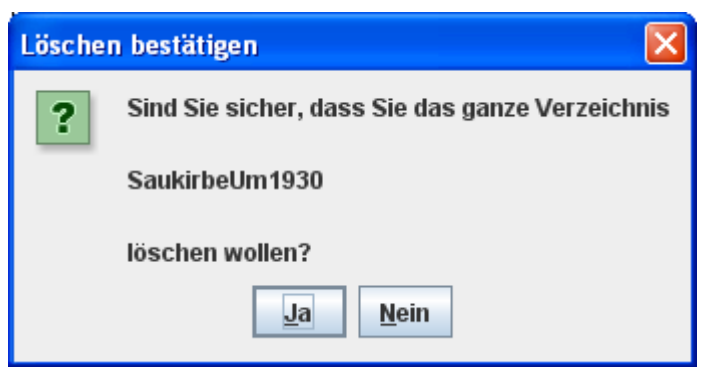

*Abbildung: Sicherheitsabfrage vor dem Löschen einer Seite*

Erst wenn Sie auch diese Sicherheitsfrage positiv beantworten, wird versucht die Seite zu löschen.

Versuchen Sie eine Seite zu löschen, die Unterseiten besitzt, so erhalten Sie die folgende Fehlermeldung:

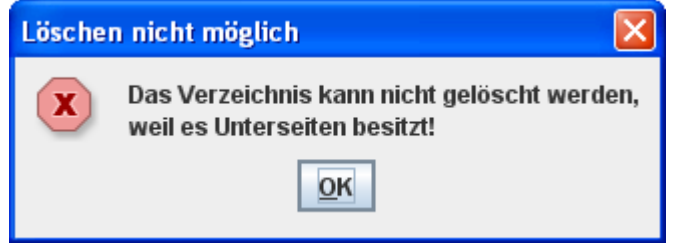

*Abbildung: Fehlermeldung, Seite hat noch Unterseiten*

Entsprechende Fehlermeldungen erhalten Sie, wenn Sie kein Recht haben, diese Seite zu löschen.

### **Seite in den Neuigkeiten eintragen**

Um auf Ihre neue Seite hinzuweisen, kann sie mit diesem Befehl in die Neuigkeiten auf der Startseite der *Rottweiler Bilder* eingetragen werden. Sie müssen im Baum zuerst die Seite auswählen, die in die Neuigkeiten übernommen werden soll und dann diesen Befehl auswählen. Es erscheint dann folgender Dialog:

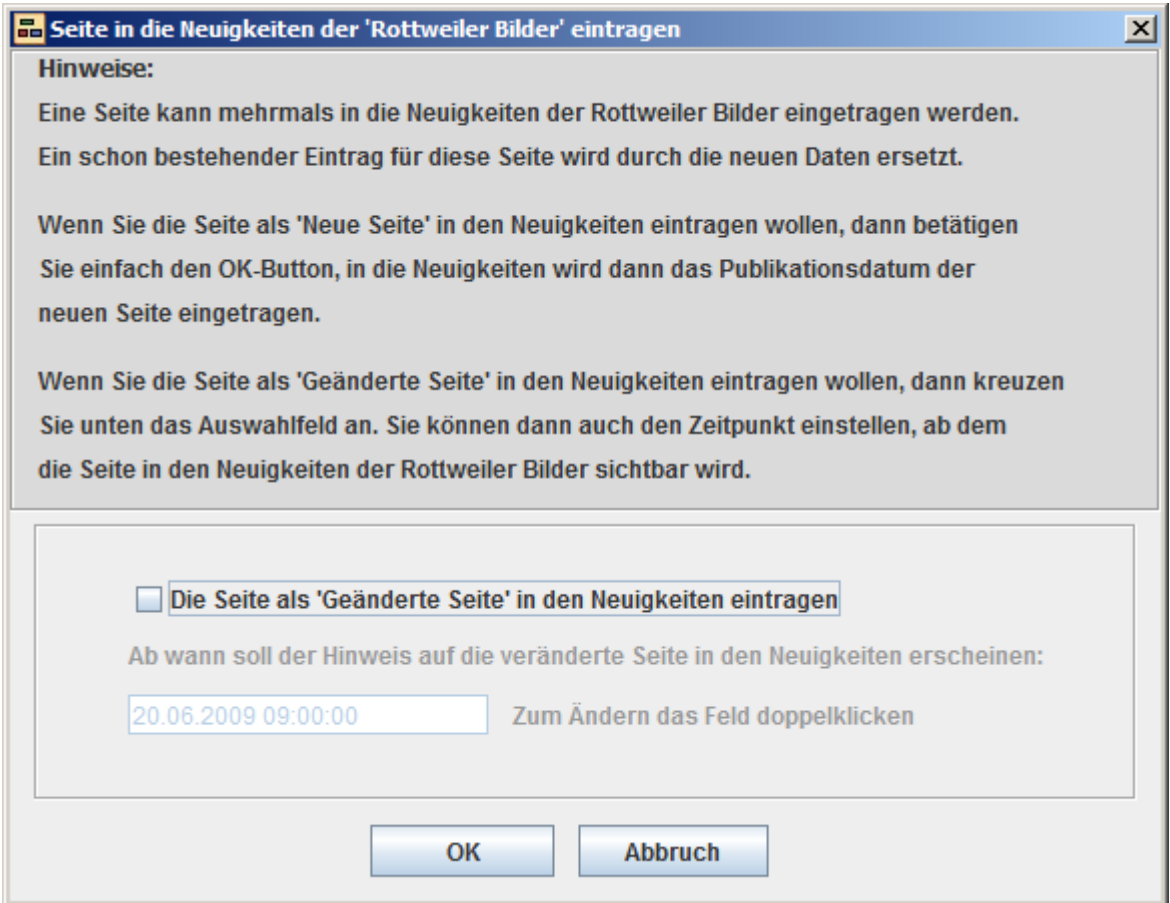

*Abbildung: Neue Seite in die Neuigkeiten eintragen*

Beachten Sie die Hinweise:

Eine Seite kann mehrmals in die Neuigkeiten der *Rottweiler Bilder* eingetragen werden. Ein schon bestehender Eintrag für diese Seite wird durch die neuen Daten ersetzt.

Wenn Sie die Seite als '*Neue Seite*' in den Neuigkeiten eintragen wollen, dann betätigen Sie einfach den OK-Button, in die Neuigkeiten wird dann das Publikationsdatum der neuen Seite eingetragen. Auch in den Neuigkeiten wird der Eintrag für Besucher der Rottweiler Bilder erst dann sichtbar, wenn das Publikationsdatum erreicht wurde. Liegt das Publikationsdatum der neuen Seite dagegen noch in der Zukunft, erscheint der Eintrag auch noch nicht in den Neuigkeiten.

Wenn Sie die Seite als '*Geänderte Seite*' in den Neuigkeiten eintragen wollen, dann kreuzen Sie im Dialog das entsprechende Auswahlfeld an:

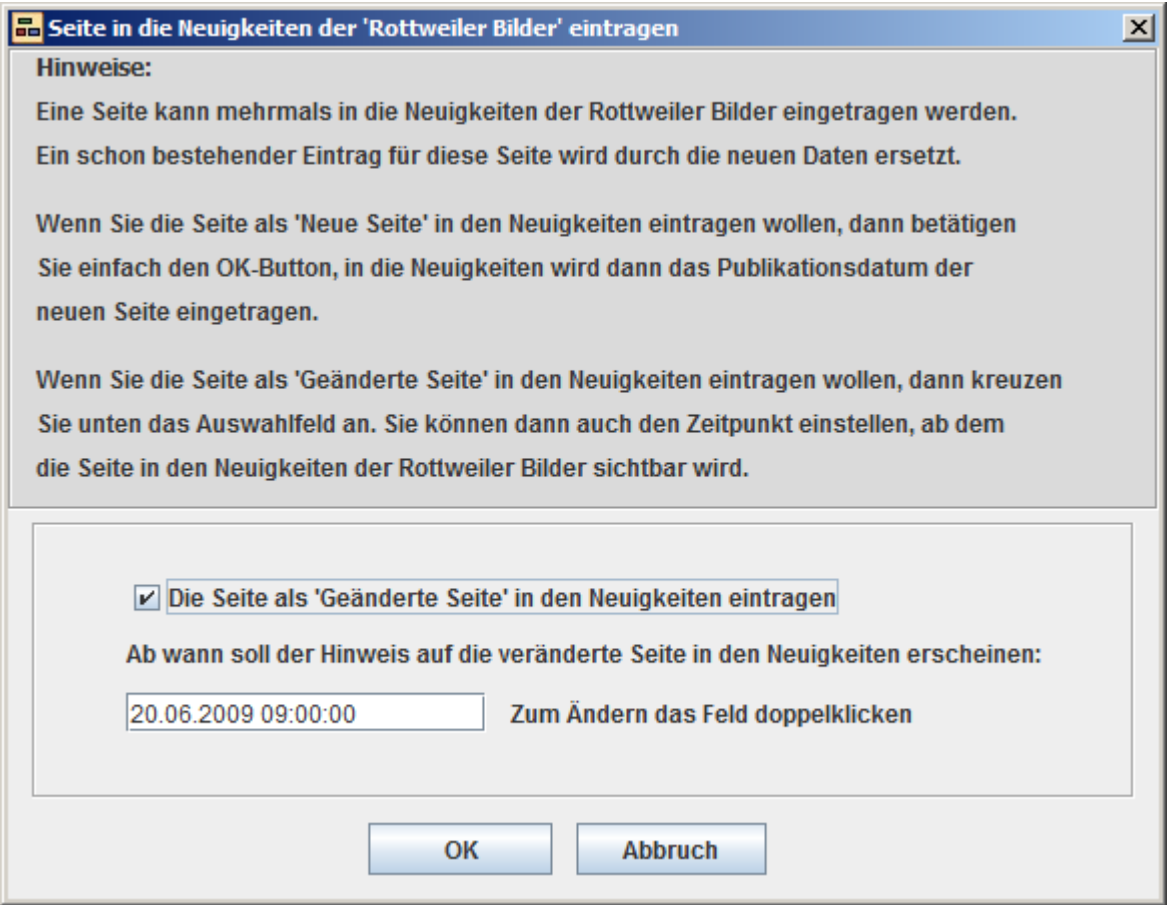

*Abbildung: Geänderte Seite in die Neuigkeiten eintragen*

Wenn eine geänderte Seite in die Neuigkeiten eingetragen wird, können Sie noch festlegen, ab wann der Hinweis auf diese geänderte Seite in den Neuigkeiten sichtbar sein soll. Um den Zeitpunkt zu ändern, klicken sie das Datum mit der Maus doppelt an, es erscheint dann folgender Dialog zum Ändern des Zeitpunkts:

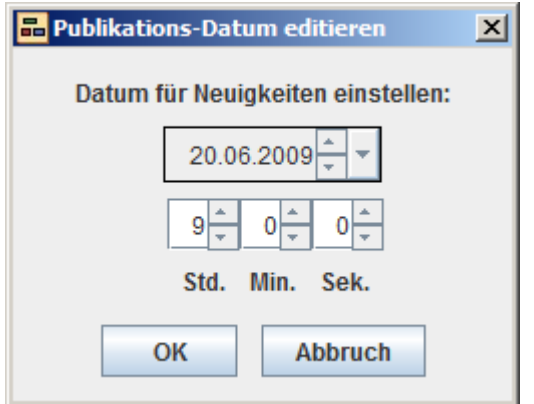

*Abbildung: Zeitpunkt für geänderte Seite einstellen*

Sie können in diesem Dialog den Zeitpunkt auf die gleiche Art und Weise festlegen wie beim Editieren des Publikationsdatums einer neuen Seite.

### **Vorschau der Seite im Browser**

Mit diesem Befehl wird die gerade im Baum ausgewählte Seite in Ihrem Standard-Webbrowser angezeigt. Sie sehen die Seite exakt so, wie sie später die Besucher der *Rottweiler Bilder* sehen werden.

### **Progamm beenden**

Mit diesem Befehl wird der *NLEditor* beendet. Der *NLEditor* kann nur über diesen Menüpunkt beendet werden, das Anklicken des *Schließen-Kreuzes* in der Titelleiste hat keine Auswirkungen.

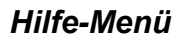

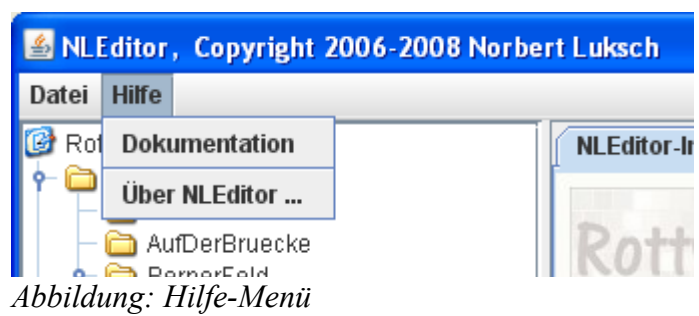

### **Dokumentation**

Mit diesem Befehl kann das *Benutzerhandbuch* für den *NLEditor* angezeigt werden. Das Benutzerhandbuch liegt als *PDF-Dokument* vor, das mit Hilfe des *Adobe-Readers* angezeigt wird:

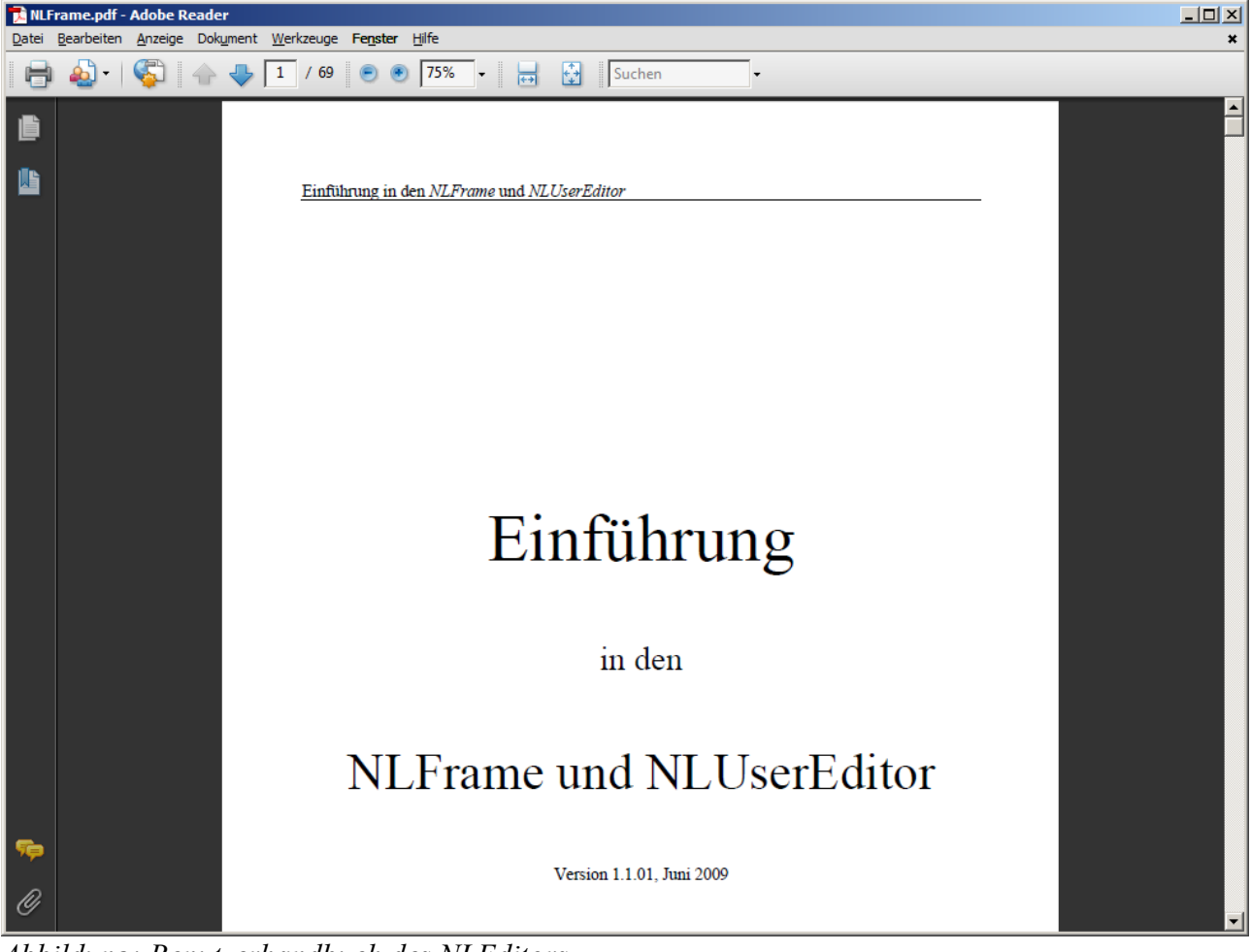

*Abbildung: Benutzerhandbuch des NLEditors*

### **Über NLEditor**

Mit diesem Befehl kann ein Fenster angezeigt werden, das *Versionshinweise* zum eingesetzten *NLEditor* anzeigt:

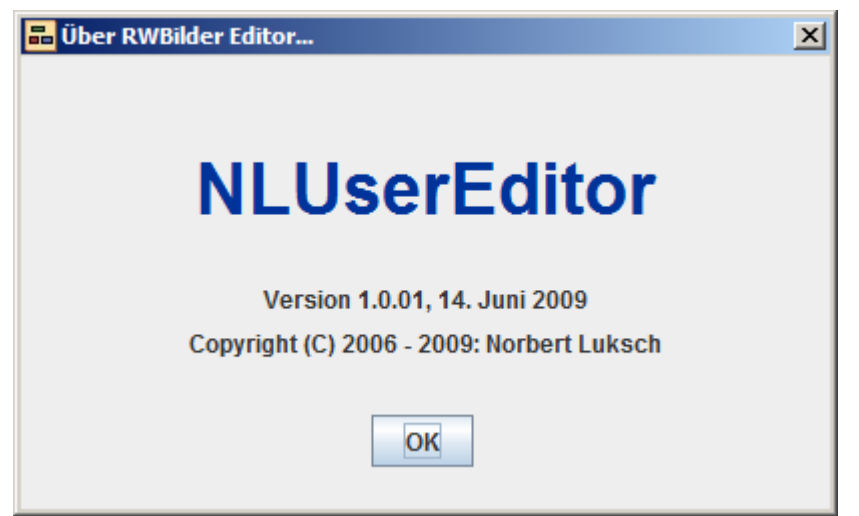

*Abbildung: Versionshinweise zum eingesetzten NLEditor*

# **Wachhund der Rottweiler Bilder**

Wenn Sie den NLEditor starten, wird gleichzeitig ein kleines Hilfsprogramm gestartet: der so genannte *Wachhund*:

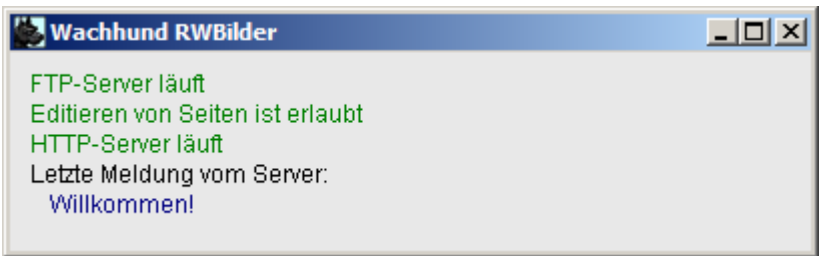

*Abbildung: Wachhund der Rottweiler Bilder*

Um mit dem *NLEditor* arbeiten zu können, muss eine Internetverbindung bestehen, damit der Editor mit dem Server der *Rottweiler Bilder* Daten austauschen kann. Ist keine Internetverbindung vorhanden oder wenn eine Störung auf dem Server der *Rottweiler Bilder* vorliegt, dann kann mit dem *NLEditor* nicht gearbeitet werden.

## *Fehlermeldungen des Wachhunds*

Der Wachhund überprüft im Hintergrund laufend die Verbindung zum Server der *Rottweiler Bilder* und zeigt auftretende Störungen an. Nachdem der Wachhund gestartet wurde, können Sie ihn minimieren, so dass er nicht mehr sichtbar ist. Falls er eine Störung feststellt, gibt der Wachhund ein akustisches Signal aus und wird wieder im Vordergrund sichtbar:

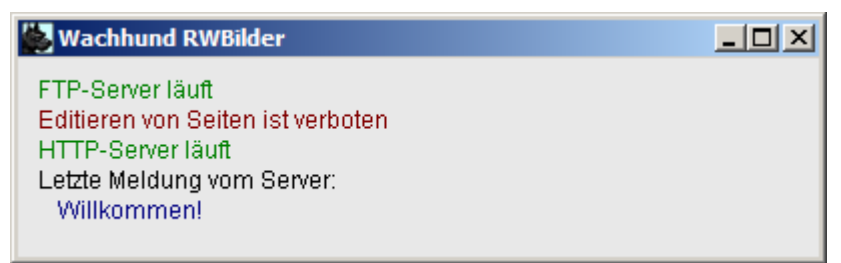

*Abbildung: Fehlermeldung vom Wachhund*

Im obigen Beispiel hat der Administrator der *Rottweiler Bilder* das Editieren von Seiten gesperrt, z.B. weil irgendwelche Wartungsarbeiten durchgeführt werden sollen, die es nicht erlauben, dass gleichzeitig mit dem *NLEditor* gearbeitet wird.

Immer wenn der Wachhund eine oder mehrere Zeilen in roter Schrift meldet, sollten Sie die Arbeit mit dem *NLEditor* möglichst schnell einstellen und das Programm beenden. Arbeiten Sie trotz einer Fehlermeldung weiter, kann dies zu Datenverlusten führen, weil Sie beispielsweise Ihre Daten nicht mehr speichern können.

Wenn der Administrator der Rottweiler Bilder das Editieren von Seiten sperrt, wird er Ihnen noch genügend Zeit lassen (in der Regel 10 Minuten), um Ihre Änderungen zu speichern. Liegt allerdings eine Störung vor (FTP-Server oder HTTP-Server läuft nicht), dann kann es sein, dass Sie Ihre Änderungen erst mal nicht speichern können. In diesem Fall können Sie aber warten, bis der Fehler behoben ist, auch dann meldet sich wieder der Wachhund und teilt Ihnen mit, dass die Störung vorüber ist. Sie können dann einfach weiterarbeiten, so als ob zwischenzeitlich überhaupt keine Störung aufgetreten wäre.

## *Meldungen des Wachhunds*

Über den Wachhund kann Ihnen der Administrator der Rottweiler Bilder auch Meldungen zukommen lassen. Diese Meldung wird immer in blauer Schrift angezeigt. Wenn eine neue Meldung vorliegt, zeigt der Wachhund sie Ihnen an, aber Sie können Ihre Arbeit ganz normal fortführen. Beispielsweise kann Ihnen der Administrator in einer Meldung mitteilen, dass am nächsten Wochenende das Editieren von Seiten für eine gewisse Zeit gesperrt werden wird.

## **Konventionen der Rottweiler Bilder**

Dieses Kapitel stellt einen Satz von Regeln vor, die dazu dienen sollen, dass die *Rottweiler Bilder* immer ein einheitliches Erscheinungsbild liefern, auch dann wenn mehrere Autoren neue Inhalte erstellen.

## *Rechtliches, Nutzungsbedingungen*

Jeder Autor der Rottweiler Bilder erklärt sich mit den folgenden Nutzungsbedingungen einverstanden:

------------------------------------------------------------------------------------------------------ Nutzungsbedingungen für Autoren der *Rottweiler Bilder*:

1.: Norbert Luksch übernimmt keine Verantwortung für die Inhalte der durch die Autoren verfassten Beiträge. Jeder Autor ist selbst dafür verantwortlich, dass seine Beiträge nicht gegen Gesetze oder gegen Rechte Dritter verstoßen. Dies gilt sowohl für den direkt sichtbaren Teil des Beitrages wie auch für im Beitrag enthaltene Links.

2.: Ich untersage hiermit ausdrücklich das Verfassen von rassistischen, pornographischen, menschenverachtenden und gegen die guten Sitten verstoßenden Beiträgen. Ebenfalls ausdrücklich untersagt ist die Verbreitung von Raubkopien. Sollten mir Beiträge solcher Art auffallen, werden ich diese ohne Rückmeldung an den Autor entfernen oder korrigieren.

3.: Ich behalten mir das Recht vor, einzelnen Autoren zeitweise oder ganz die Schreibberechtigung zu entziehen, wenn bei Verstößen gegen die Nutzungsbedingungen oder groben Verletzungen des allgemeinen Friedens der Autorengemeinschaft nach einer Verwarnung durch Moderation oder Administration keine Besserung eingetreten ist. Sofern eine entsprechende schwere Störung vorliegt, behält sich die Administration weitere Schritte gegen den Verursacher vor.

4.: Ich behalte mir das Recht vor, Themen oder Beiträge ohne Angabe eines Grundes zu löschen, wenn ich dies für angebracht halte.

5.: Da ich die Seiten der *Rottweiler Bilder* nicht permanent überwachen kann, kann es vorkommen, dass ich unerwünschte Inhalte nicht sofort bemerke. Sollten Ihnen solche Inhalte auffallen, können Sie diese per E-Mail an mich melden.

6.: Ich speichere bei jedem Beitrag die IP-Nummer und Mac-Adresse des Autors. Im Falle von Gesetzesverstößen werde ich diese den Strafverfolgungsbehörden auf Anforderung übergeben.

7.: Sie dürfen Ihre Kennworte und Usernamen nicht an andere weitergeben und Sie dürfen das Kennwort eines anderen, gleich wie Sie es erhalten haben, nicht nutzen.

8.: Es ist nicht erlaubt, die *Rottweiler Bilder* und die hier zugänglichen Daten zum Zwecke von kommerzieller Werbung, Spam, Kettenbriefen und ähnlichem zu benutzen.

9.: Diese Nutzungsbedingungen können jederzeit verändert und angepasst werden und treten mit ihrer Veröffentlichung in Kraft. Die Zustimmung des einzelnen erfolgt durch die weitere Teilnahme am Autorenbetrieb.

## *Kein Löschen alter Seiten*

Die *Rottweiler Bilder* wollen ein Archiv sein, einmal erstellte Seiten werden niemals gelöscht, sondern sind auf "ewig" Bestandteil der *Rottweiler Bilder*. Seiten der *Rottweiler Bilder* werden eigentlich nur dann gelöscht, wenn sie an eine andere Stelle der Ordnerstruktur verschoben werden müssen. Gerade die alten Seiten machen oft den Reiz der *Rottweiler Bilder* aus, sie geben unverfälscht die Eindrücke zum damaligen Entstehungs-Zeitpunkt wieder.

## *Kaum Änderungen an alten Seiten*

Ein einmal erstellte Seite sollte möglichst wenig verändert werden, eigentlich nur dann, wenn Fehler in der Seite beseitigt werden müssen oder wenn die Fotos der Seite in einer höheren Auflösung dargestellt werden sollen. Klar, entdecken Sie einen Fehler in einer Seite, dann können Sie ihn natürlich jederzeit verbessern.

Aus historischen Gründen sind die Bilder in alten Seiten der *Rottweiler Bilder* oft noch richtig winzig. Das liegt daran, dass zum Entstehungszeitpunkt der Seiten die Übertragungsraten im Internet noch gering waren (es gab noch kein DSL, nur Modems) und dass der Seitenaufbau bei Verwendung großer Bilder einfach zu lange gedauert hätte. Da für die meisten Seiten mit winzigen Bildern die Originalfotos noch vorhanden sind, spricht nichts dagegen, die winzigen Fotos nach und nach durch Fotos mit höherer Auflösung zu ersetzen.

## *Ordnerstruktur*

Die einzelnen Seiten der *Rottweiler Bilder* befinden sich in einer fest definierten Ordnerstruktur, an der möglichst wenig geändert werden soll. Beim Erstellen einer neuen Seite sollten Sie sich immer Gedanken machen, wo Ihre neue Seite in die bestehende Struktur eingefügt werden soll. Grundsätzlich gibt es die beiden Teilordner *Ansichten* und *Themen*, in denen Sie Ihre neuen Seiten erstellen können. In den Ansichten erfolgt zuerst eine örtliche Gliederung, in den Themen erfolgt dagegen eher eine zeitliche Gliederung der Inhalte.

## **Ordner Ansichten**

Im Ordner Ansichten erfolgt eine *örtliche, immer feiner werdende Gliederung* der Inhalte, bis hinunter zu einzelnen Häusern in einer bestimmten Straße.

Direkt im Ordner Ansichten gibt es Unterordner für *Stadtteile* und *Teilorte* von Rottweil, etwa für die Innenstadt, die Mittelstadt, Göllsdorf und Bühlingen. Die folgende Abbildung zeigt die Unterordner des Ordners Ansichten:

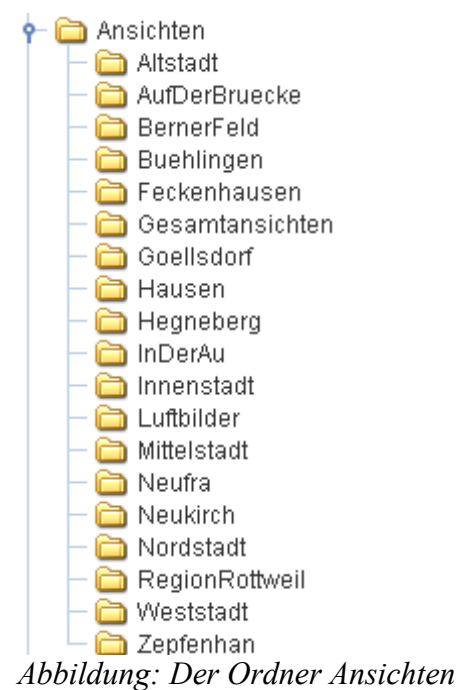

Zu diesen Unterordnern des Ordners Ansichten sollen keine weiteren Ordner hinzugefügt werden, die bestehende Gliederung auf dieser Ebene ist fein genug.

Die Stadtteile und Ortsteile gliedern sich weiter in einzelne Straßen und den markanten Gebäuden. Die Straßen gliedern sich weiter in die einzelnen Häuser in dieser Straße. Die markanten Gebäude gliedern sich weiter in einzelne wichtige Gebäude in einem Stadtteil oder Teilort.

Beispielsweise gliedert sich die Altstadt folgendermaßen:

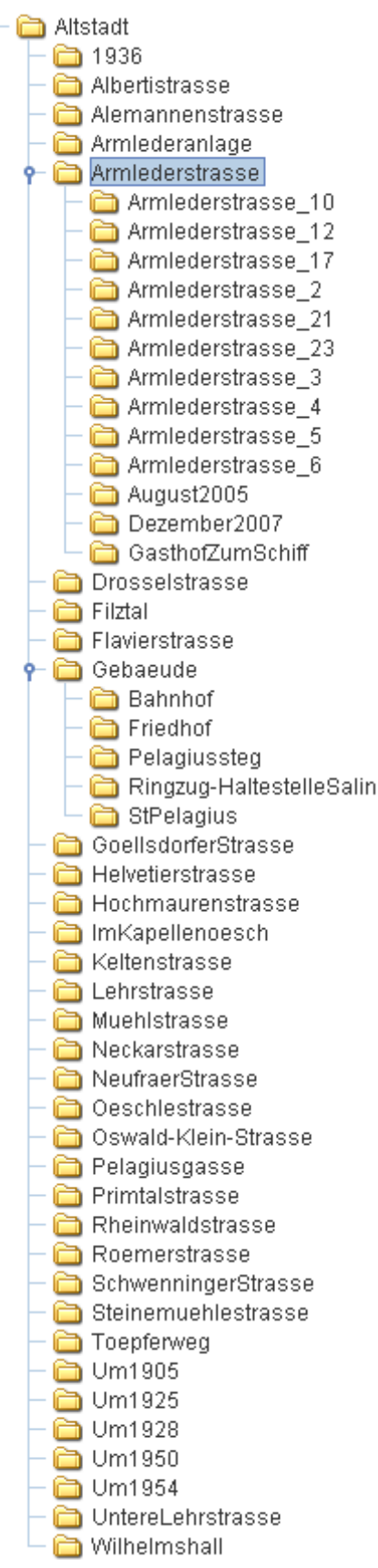

Die markanten Gebäude eines Stadtteils oder Teilorts befinden sich immer im Ordner *Gebaeude*.

### *Seiten für einzelne Straßen*

Wollen Sie nun für einen Stadtteil eine neue Seite mit Bildern einer bestimmten Straße erstellen, so gibt es zwei Möglichkeiten:

- 1. Die Straße gibt es noch nicht
- 2. Es gibt diese Straße bereits

Im ersten Fall erstellen Sie die neue Seite als direkte Unterseite des Stadtteils und geben dem neuen Ordner den Namen der Straße, beachten Sie dabei die Regeln für Ordnernamen, keine deutschen Umlaute und keine Leerzeichen im Name verwenden. Beispiel: Sie haben Bilder der Vogelsangstraße in der Altstadt, da es die Vogelsangstraße in den *Rottweiler Bildern* noch nicht gibt, erstellen sie unter der Altstadt den neuen Ordner *Vogelsangstrasse* für Ihre Bilder.

Im zweiten Fall ist Ihre neue Seite eine Unterseite der schon existierenden Straße. Dann erfolgt eine zeitliche, monatsweise Gliederung. Beispiel: Sie haben Bilder der Armlederstraße in der Altstadt vom 12. Januar 2008, dann erstellen Sie den Unterordner *Januar2008* im Ordner Armlederstrasse der Altstadt.

### *Seiten für einzelne Häuser*

Ganz entsprechend gehen Sie vor, wenn Sie Bilder eines bestimmten Hauses in einer Straße haben, gibt es das Haus schon in den *Rottweiler Bildern*, dann erstellen Sie eine Unterseite des Hauses mit dem Namen *MonatJahr* , wobei *Monat* und *Jahr* für für den Monat und das Jahr des Aufnahmedatums ihrer Fotos stehen. Gibt es das Haus noch nicht, dann erstellen Sie eine Unterseite in der entsprechenden Straße und nennen den Ordner *Straßen\_Hausnummer*, beispielsweise *Armlederstrasse\_47*.

Falle es auch die Straße noch nicht gibt, müssen Sie zuerst eine Seite für die Straße erzeugen (die leer sein darf) und darunter ihre Seite für das Haus anlegen.

### *Es gibt den Monat schon, was tun?*

Was tun Sie, wenn es für einen Monat schon eine Seite in den *Rottweiler Bildern* gibt? Dann erstellen Sie unterhalb dieses Monats einen neuen Ordner mit dem Namen *JJJJ.MM.TT* für Ihre Seite, dabei steht *JJJJ* für das Jahr, *MM* für den Monat und *TT* für den Tag des Aufnahmezeitpunktes ihrer Fotos.

Wenn es auch schon einen Ordner für diesen Tag gibt, dann legen Sie einen Unterordner für diesen Tag an und nennen ihn beispielsweise *WeitereBilder\_01.*

### *Sie kennen den Aufnahmezeitpunkt ihrer Fotos nur ungefähr*

Wenn Sie den Aufnahmezeitpunkt von Fotos nur ungefähr kennen, dann erstellen Sie Ordner in der Form *Um1950*.

### *Wenn Sie unsicher sind*

Wenn Sie einmal ganz unsicher sind, wo Ihre neue Seite in den *Rottweiler Bildern* eingeordnet werden soll, dann schauen Sie einfach in der bestehende Struktur der *Rottweiler Bilder* nach, um zu sehen, wie dort bestimmte Seiten eingeordnet wurden.

## **Ordner Themen**

Im Ordner Themen sind die Unterseiten zeitlich nach Jahren und Monaten strukturiert. In den Ordner Themen kommen Seiten, die sich nicht in die örtliche Struktur der Ansichten einordnen lassen und die sich eher zeitlich strukturieren lassen. Zum Beispiel ist die Fasnet nicht einem bestimmten Ort zuzuordnen sondern eher einem Jahr und einem Monat. Bilder zur Fasnet 2008 kommen somit in den Ordner *Februar2008* im Ordner *2008* in den *Themen*.

Weiter Seiten die in die Themen gehören sind beispielsweise Berichte über Ausstellungen, über Feste, Konzerte, Veranstaltungen oder andere Themengebiete, etwa über die Rottweiler Kinos, Orte außerhalb der Rottweiler Stadtgrenzen, etwa der Eckhof, die Neckarburg, usw.

Wenn Sie eine neue Seite nicht eindeutig einem Ort in den Ansichten zuordnen können, dann scheint die neue Seite ein Kandidat für die Themen zu sein.

## *Größe der Fotos und Bilder*

Welche Größe die Fotos von neuen Seiten haben sollen, hängt natürlich von der üblichen Schnelligkeit der Datenübertragung im Internet ab. Da das Internet aber immer schneller wird, gilt die Faustregel, dass ein Foto lieber größer als zu klein gemacht werden sollte. Natürlich gibt es immer noch Besucher der *Rottweiler Bilder*, die per Modem ins Internet gehen, aber die müssen eben mit längeren Ladezeiten für die Seiten leben. Irgendwann kommt die Zeit, da wird die Ladezeit für Bilder kam mehr eine Rolle spielen und dann wäre es schade, wenn die *Rottweiler Bilder* nur winzige Bilder anbieten würden, auf denen kaum etwas zu erkennen ist.

Momentan gilt als Standard für Bildgrößen eine Auflösung von rund 1000 auf 700 Pixel. Die Seiten sind optimiert für eine Bildschirmauflösung von 1280 auf 1024 Pixel. Das ist zwar manchmal ärgerlich für Besucher, die eine geringere Bildschirmauflösung verwenden, aber die *Rottweiler Bilder* muten diesen Besuchern zu, dass sie eventuell scrollen müssen, um bestimmte Bilder ganz zu sehen. Auch hier ist zu erwarten, dass die Auflösungen der Monitore in Zukunft immer besser werden.

## *Namensregeln für Fotos*

Die *Rottweiler Bilder* halten sich bei der Benennung von Fotos an eine Namensregel: In jedem Dateiname steckt der Ort des Fotos und der Zeitpunkt der Aufnahme, Dateinamen für Fotos lauten immer:

### *Ortsname\_Datum\_LaufendeNummer*

Der *Ortsname* beschreibt wo das Foto gemacht wurde (bei einzelnen Häusern auch immer mit Hausnummer), das *Datum* gibt an, wann das Foto gemacht wurde und mit der *laufenden Nummer* werden die einzelnen Fotos durchnummeriert. Dateinamen für Fotos enthalten niemals Leerzeichen oder deutsche Umlaute.

Beispiele für Dateinamen für Fotos:

Altstadt\_23.01.2008\_01.jpg Hauptstraße 24.12.1999 01.jpg

```
Hauptstraße 24.12.1999 02.jpg
Naegelesgrabenstrasse 8 01.01.2009 01.jpg
Eblestrasse_Um_1965_01.jpg
Floettlinstorstrasse Um 1910 01.jpg
Fasnet_04.02.2008_01
Fasnet_04.02.2008_02
Fasnet_04.02.2008_03
Neujahrschiessen_01.01.2008_01
Neujahrschiessen_01.01.2008_02
Neujahrschiessen_01.01.2008_03
Neujahrschiessen_01.01.2008_04
Neujahrschiessen_01.01.2008_05
Neujahrschiessen_01.01.2008_06
Hochturm_19.08.2001_01
```
Da sich jede Seite der *Rottweiler Bilder* in einem eigenen Ordner befindet, müssen die Dateinamen nur innerhalb einer Seite eindeutig sein, die Fotos einer Seite können die gleichen Dateinamen haben wie die Fotos in einer anderen Seite.

# **Häufig gestellte Fragen**

In diesem Kapitel wird versucht, einige Fragen, die häufig gestellt werden, zu beantworten.

## *Beim Starten des NLEditors bekomme ich eine Fehlermeldung, dass die Rottweiler Bilder momentan für Autoren gesperrt sind, warum?*

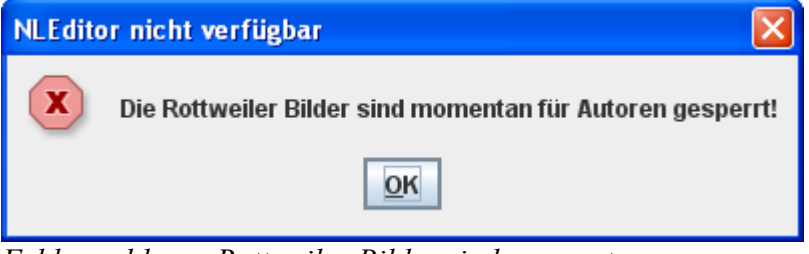

*Fehlermeldung: Rottweiler Bilder sind gesperrt*

Wenn diese Fehlermeldung erscheint, werden auf dem Webserver der *Rottweiler Bilder* Wartungsarbeiten durchgeführt, die es nicht erlauben, dass gleichzeitig Inhalte der *Rottweiler Bilder* editiert werden. Haben Sie Geduld, bis die Wartungsarbeiten abgeschlossen sind.

### *Ich habe eine neue Seite an der falschen Stelle in der Ordnungsstruktur der Rottweiler Bilder erstellt, kann ich die neue Seite an die richtige Stelle verschieben?*

Nein, ein Verschieben von Seiten ist mit dieser Version des NLEditors leider nicht möglich. Sie müssen stattdessen die falsch platzierte Seite löschen und sie an der richtigen Stelle neu erstellen.

### *Wenn ich eine Seite lösche, wird sie dann auch aus den Neuigkeiten der Rottweiler Bilder gelöscht?*

Ja, die Seite wird aus den Neuigkeiten gelöscht, ansonsten enthielten sie einen ungültigen Link.

### *Wie erreiche ich die spezielle Copyright-Formatierung in Bildunterschriften?*

Beispiel:

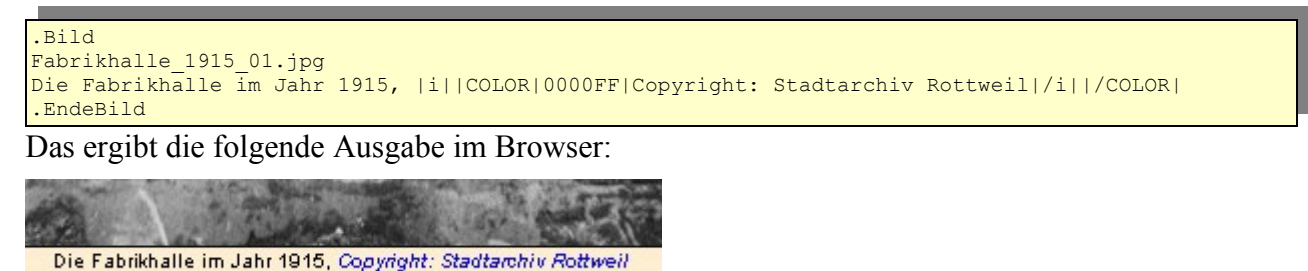

*Abbildung: Die Copyright-Formatierung*

# **Anhang**

## *Panoramen*

Der NLFrame und der NLUserEditor unterstützen jetzt die einfache Erstellung von Panoramen. Ein Panorama sieht im Browser so aus:

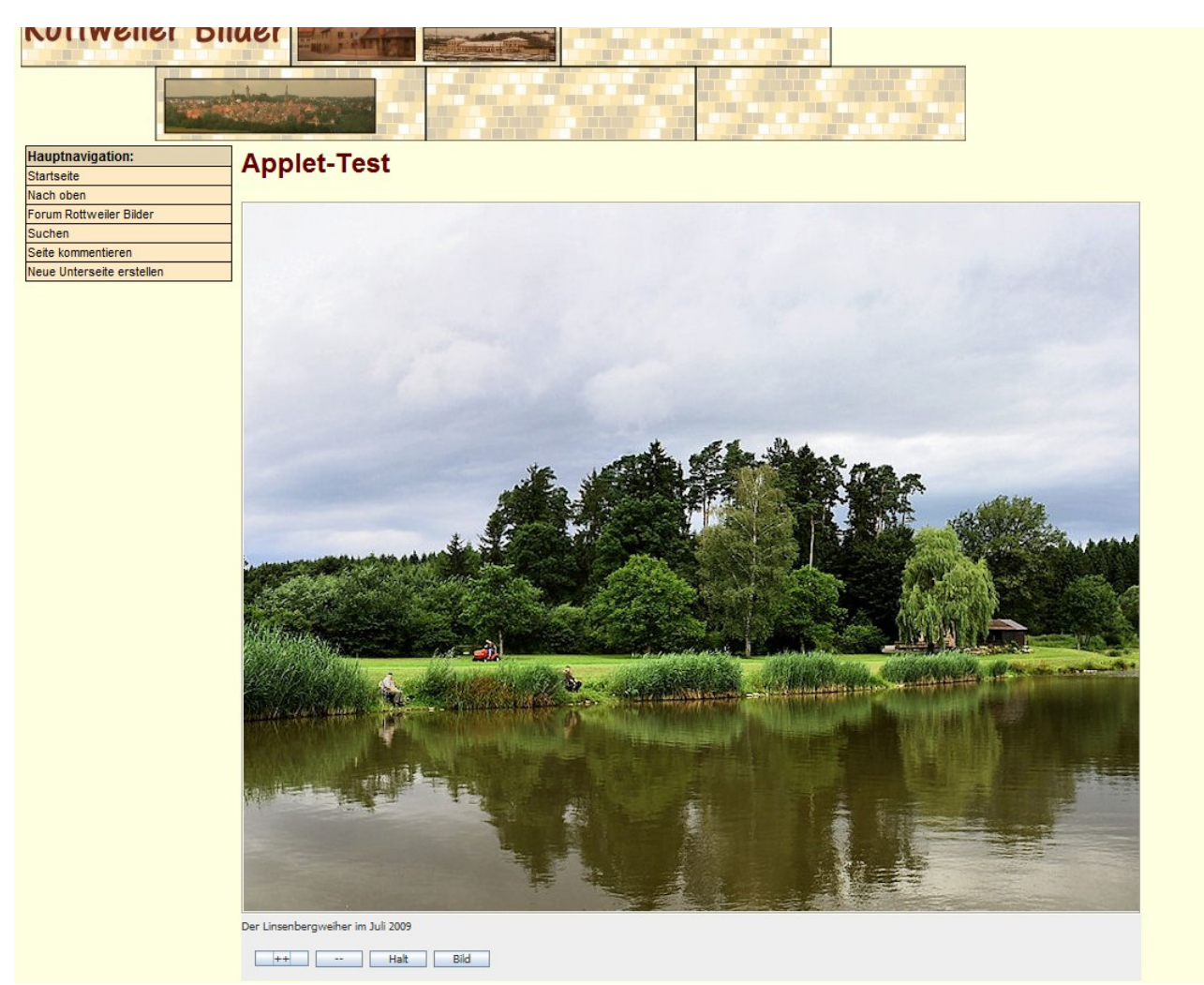

Ein Panorama im Browser

 $\mathbf{u}$ 

Das Bild wird automatisch gescrollt, mit den **++** und **–** Buttons kann die Geschwindigkeit beim automatischen Scrollen angepasst werden. Mit **Halt** kann eine Pause eingelegt werden und mit **Bild** wird das ganze Bild angezeigt.

Um ein Panorama im neuen NLUserEditor zu erstellen, wird der neue Befehl Panorama im Inhaltseditor verwendet:

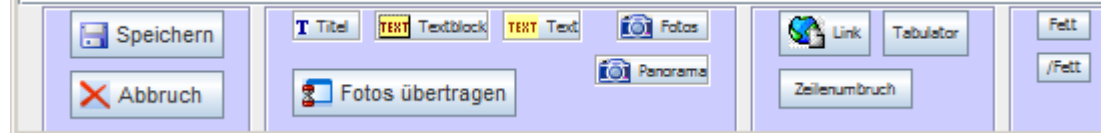

Der neue Panorama-Befehl arbeitet ähnlich wie der Foto-Befehl, er erstellt folgendes Gerüst:

```
.Panorama
FischPanorama.jpg
--- Panorama Unterschrift eingeben ---
.EndePanorama
```
Nach **.Panorama** muss der Dateiname des Fotos angegeben werden. Danach in einer neuen Zeile wird der Text eingegeben, der später unter dem Panorama angezeigt wird. Als letzte Zeile muss dann noch **.EndePanorama** angegeben werden. Anders als beim **.Bild**-Befehl darf nur ein Foto angegeben werden, nicht mehrere nacheinander.

```
Beispiel:
.Panorama
FischPanorama.jpg
Der Linsenbergweiher im Juli 2009.
.EndePanorama
```
Pro Seite sollte immer nur ein Panorama verwendet werden, nicht mehrere untereinander. Sollen mehrere Panoramen gezeigt werden, so müssen mehrere neue Seiten erstellt werden, für jedes Panorama eine Seite. Das liegt daran, dass ein Panorama den Rechner, auf dem es abläuft schon ganz schön belastet. Besonders ältere Rechner wären mit der Anzeige mehrerer Panoramen auf einer Seite überlastet.

Hier nochmal kurz die Vorgehensweise, wenn ein Panorama erstellt werden soll:

- 1. Wie beim Bild-Befehl zuerst das Foto auf den Webserver hochladen (mit Foto übertragen).
- 2. Den neuen Panorama-Button betätigen, es wird dann das Gerüst des Panorama-Punkt-Befehls erstellt, wobei der Name der Fotodatei schon übernommen wurde.
- 3. Die Panorama-Unterschrift eingeben

Das war es auch schon!

*Bitte beachten:* Das Panorama wird in der Vorschau des NLUserEditors *nicht* angezeigt. Um das Panorama zu sehen, sollte die Vorschau im Browser aus dem Menü des NLUserEditors verwendet werden.

## **Größe des Panoramas**

Die Höhe des Panoramas ergibt sich aus der Höhe des Bildes, sie ist immer so groß, dass das Bild in seiner gesamten Höhe zu sehen ist.

Die Breite des Panoramas beträgt standardmäßig 800 Pixel. Sollte eine andere Breite für das Panorama gewünscht sein, so kann man diese Breite nach dem Punktbefehl eingeben, z.B.:

```
.Panorama 900
Spitalhoehe 29.03.2010 01.jpg
Das Neubaugebiet Spitalhöhe am 29. März 2010
.EndePanorama
```
Hier wurde die Breite des Panoramas mit 900 Pixel angegeben.

## *Galerien*

Der *NLFrame* und der *NLUserEditor* unterstützen jetzt die einfache Erstellung von Bild-Galerien. Eine Galerie sieht im Browser so aus:

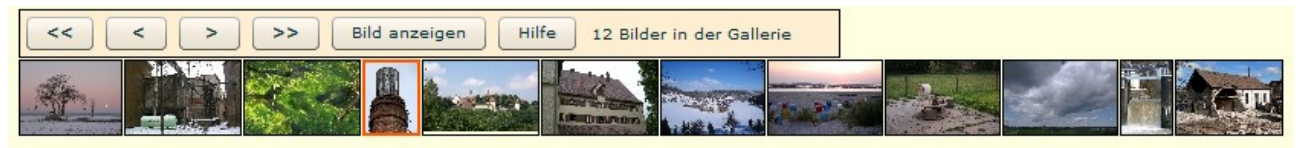

Der Schornstein der ehemaligen Schwefelsäurekonzentration im Gewerbepark Neckartal am 4. Dezember 2005

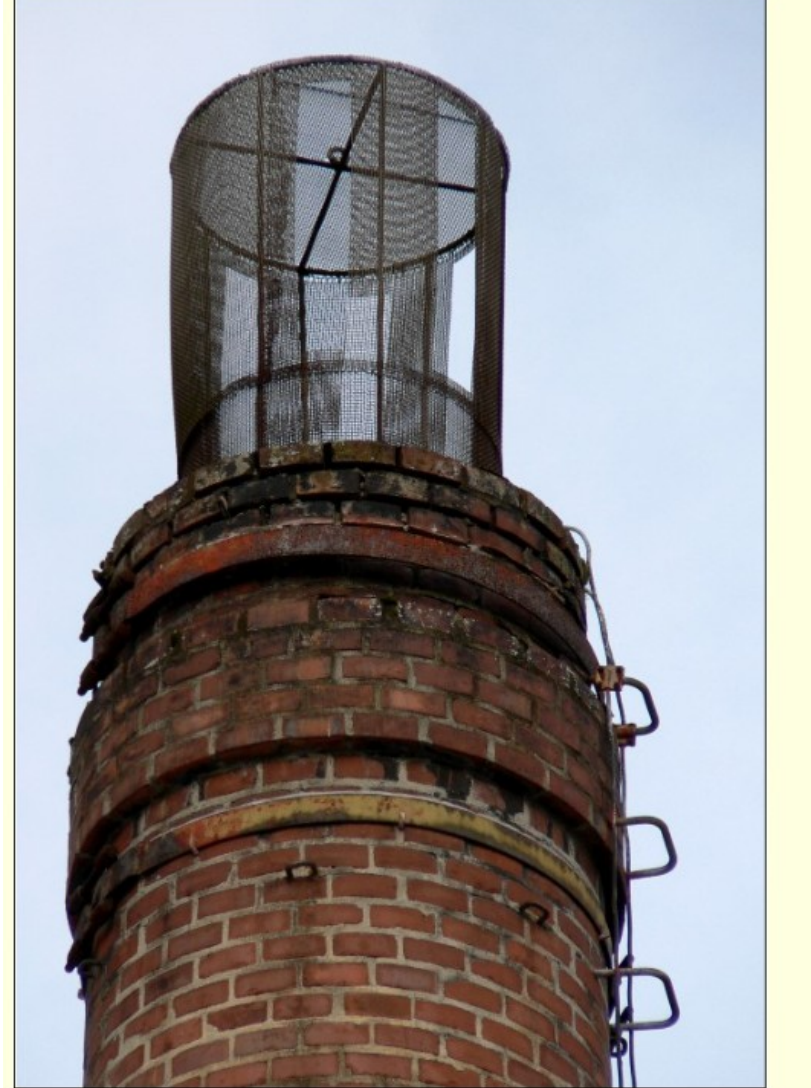

Eine Galerie im Browser

Die Galerie zeigt kleine Vorschaubilder (so genannte *Thumbnails*) an, erst wenn ein Thumbnail ausgewählt wird, erscheint das eigentliche große Bild.

Um eine Galerie im neuen *NLUserEditor* zu erstellen, wird der neue Befehl *Galerie* im Inhaltseditor verwendet:
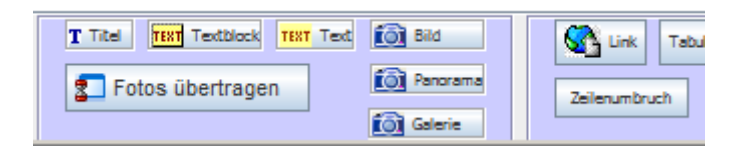

Der neue Galerie-Befehl arbeitet exakt so wie der Bild-Befehl, er erstellt folgendes Gerüst:

.Galerie Bockshof.jpg ---Bildbeschreibung eingeben FilterPumpen.jpg ---Bildbeschreibung eingeben Hochbruecktorstrasse\_32.jpg ---Bildbeschreibung eingeben .EndeGalerie

Nach **.Galerie** folgt eine Liste aller Dateinamen der Fotos und der jeweiligen Bildbeschreibung. Abgeschlossen wird die Liste durch **.EndeGalerie**.

Beispiel: .Galerie Bockshof.jpg Ein Bild vom Bockshof FilterPumpen.jpg Das Filter- und Pumpenhaus im Gewerbepark Neckartal Hochbruecktorstrasse\_32.jpg Das Gebäude Hochbrücktorstraße 32 im Mai 2009 .EndeGalerie

Hier nochmal kurz die Vorgehensweise, wenn eine Galerie erstellt werden soll:

- 1. Wie beim Bild-Befehl zuerst die Fotos auf den Webserver hochladen (mit Foto übertragen). Dadurch werden auch die kleinen Vorschaubilder (Thumbnails) automatisch erzeugt.
- 2. Den neuen Galerie-Button betätigen, es wird dann das Gerüst des Galerie-Punkt-Befehls erstellt, wobei die Namen der Bilddateien schon übernommen wurde.
- 3. Für jedes Bild muss die Bildunterschrift eingegeen werden.

Das war es auch schon!

*Bitte beachten:* Die Galerie wird in der Vorschau des *NLUserEditors nicht* angezeigt. Um die Galerie zu sehen, sollte die Vorschau im Browser aus dem Menü des NLUserEditors verwendet werden.

## **Galerien in schon bestehenden Seiten verwenden**

Bevor in einer schon bestehenden Seite der *Rottweiler Bilder* der neue **.Galerie**-Befehl verwendet werden kann, müssen für diese Seite zuerst die kleinen Vorschaubilder erzeugt werden. Dazu gibt es im Menü des *NLUserEditors* den neuen Befehl *Thumbnails erzeugen*:

| <b>R.</b> NLUserEditor, Copyright 2006-2009 Norbe |       |         |
|---------------------------------------------------|-------|---------|
| Datei I                                           | Hilfe |         |
| Neue Seite erstellen                              |       | Alt-N   |
| Seite löschen                                     |       | $Alt-L$ |
| Seite in den Neuigkeiten eintragen Alt-S          |       |         |
| <b>Thumbnails erzeugen</b>                        |       | Alt-T   |
| Vorschau der Seite im Browser                     |       | Alt-V   |
| Programm beenden                                  |       | Alt-B   |

Neuer Befehl: Thumbnails erzeugen

Zuerst muss im Baum links im NLUserEditor die Seite ausgewählt werden, für die die Vorschaubilder erzeugt werden sollen. Nachdem dann der Befehl ausgewählt wurde, werden für alle Bilder dieser Seite die Vorschaubilder erstellt. Dieser Vorgang kann etwas dauern, bitte haben Sie Geduld. Für ganz neu erstellte Seiten muss der Befehl *Thumbnails erzeugen* n i c h t ausgeführt werden, denn der neue NLUserEditor erzeugt die Vorschaubilder automatisch, wenn die Fotos zum Server hochgeladen werden.

Nachdem in der bestehenden Seite die Thumbnails erzeugt wurden, kann die Galerie ganz einfach verwendet werden. Dazu braucht in der bestehenden Seite eigentlich nur **.Bild** und **.EndeBild** durch **.Galerie** und **.EndeGalerie** ersetzt werden. Beispiel: In einer bestehenden Seite gibt es den folgenden Bild-Punkt-Befehl:

```
.Bild
WegkreuzSchwarzwaldstrasse_27.01.2008_01.jpg
Das Wegkreuz an der Schwarzwaldstraße am 27. Januar 2008
WegkreuzSchwarzwaldstrasse_27.01.2008_02.jpg
Das Wegkreuz an der Schwarzwaldstraße am 27. Januar 2008
WegkreuzSchwarzwaldstrasse_27.01.2008_03.jpg
Das Wegkreuz an der Schwarzwaldstraße am 27. Januar 2008
```
## Einführung in den *NLFrame* und *NLUserEditor*

WegkreuzSchwarzwaldstrasse\_27.01.2008\_04.jpg Das Wegkreuz an der Schwarzwaldstraße am 27. Januar 2008 WegkreuzSchwarzwaldstrasse\_27.01.2008\_05.jpg Das Wegkreuz an der Schwarzwaldstraße am 27. Januar 2008 .EndeBild

Um daraus eine Galerie zu machen schreibt man einfach:

```
.Galerie
WegkreuzSchwarzwaldstrasse_27.01.2008_01.jpg
Das Wegkreuz an der Schwarzwaldstraße am 27. Januar 2008
WegkreuzSchwarzwaldstrasse_27.01.2008_02.jpg
Das Wegkreuz an der Schwarzwaldstraße am 27. Januar 2008
WegkreuzSchwarzwaldstrasse_27.01.2008_03.jpg
Das Wegkreuz an der Schwarzwaldstraße am 27. Januar 2008
WegkreuzSchwarzwaldstrasse_27.01.2008_04.jpg
Das Wegkreuz an der Schwarzwaldstraße am 27. Januar 2008
WegkreuzSchwarzwaldstrasse_27.01.2008_05.jpg
Das Wegkreuz an der Schwarzwaldstraße am 27. Januar 2008
.EndeGalerie
```
Da **.Bild** und **.Galerie** den gleichen Aufbau besitzen, können die beiden Befehle ganz einfach untereinander ersetzt werden.